# **EFT SERVER WEB-BASED ADMINISTRATION**

*Installing, configuring and using the EFT Server Web Administration Interface*

# globalscape<sup>®</sup>

**GlobalSCAPE, Inc. (GSB)**

**Address:** 4500 Lockhill-Selma Road, Suite 150 San Antonio, TX (USA) 78249 **Sales:** (210) 308-8267 **Sales (Toll Free):** (800) 290-5054 **Technical Support:** (210) 366-3993

Web Support:<http://www.globalscape.com/support/>

© 2004-2013 GlobalSCAPE, Inc. All Rights Reserved *Last updated: January 29, 2013*

# **Table of Contents**

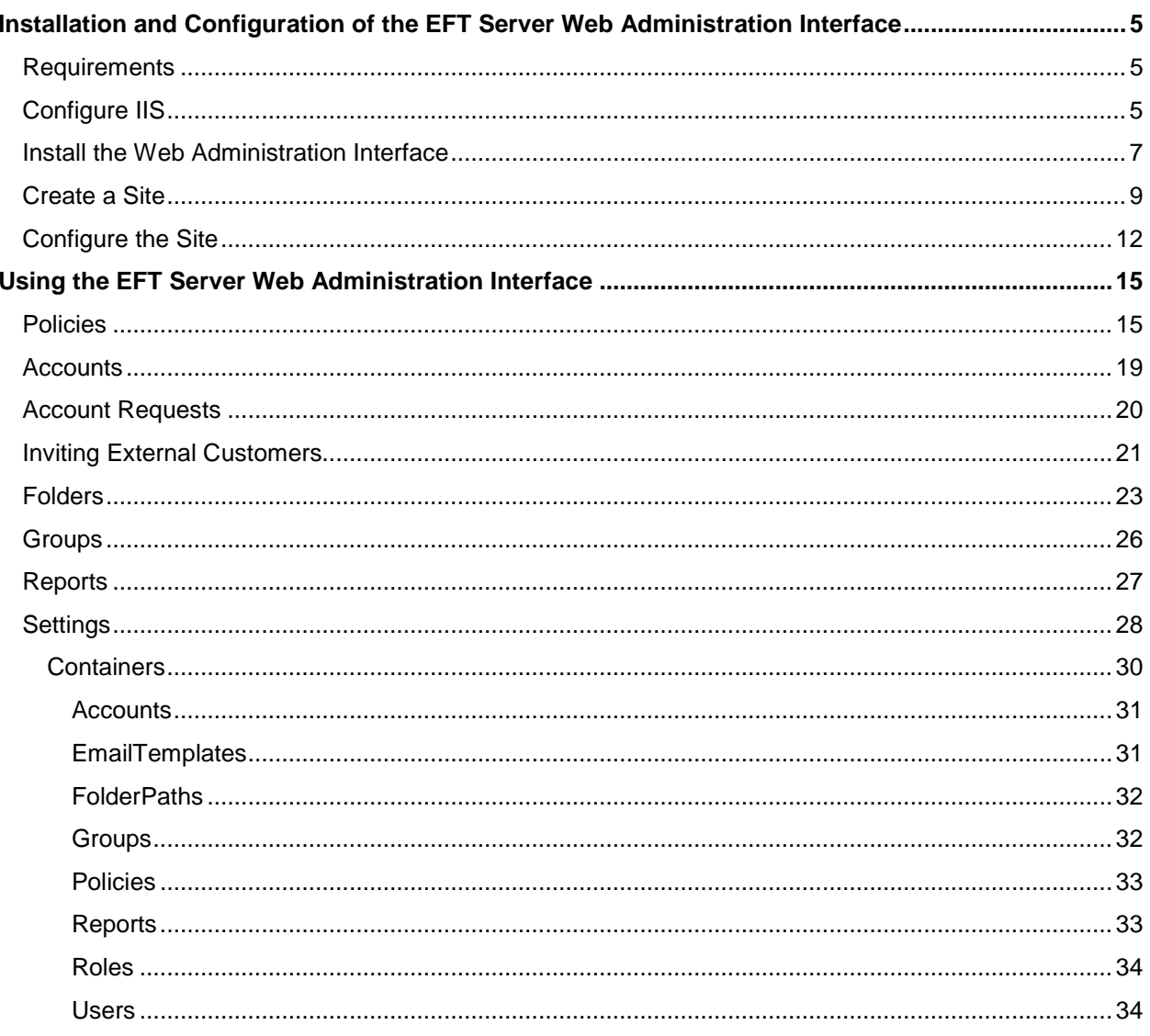

# <span id="page-4-0"></span>**Installation and Configuration of the EFT Server Web Administration Interface**

The EFT Server Web Administration interface allows you to remotely manage EFT Server using a web browser. This chapter describes the requirements, installation, and configuration of the interface.

After ensuring that the requirements are met, you will configure IIS, install the Web Administration interface, create a Site, configure the Site, and authorize one or more users to access the interface.

These instructions assume knowledge of the administration of Windows, IIS, and SQL Server.

#### <span id="page-4-1"></span>**Requirements**

- .NET framework 4.0
- EFT Server 6.4.x
- A server running IIS
- An installed instance of SQL Server
	- $\circ$  If SQL Server is not installed on the computer hosting the IIS website, then the IIS server needs to have "SQL Server Management Client Tools" installed on it.
	- o If the SQL database you will be using is located on a different server than the IIS server, you may need assistance from your DBA.
- Microsoft Web Deploy Installer [\(http://technet.microsoft.com/en](http://technet.microsoft.com/en-us/library/dd569059%28v=ws.10%29.aspx)[us/library/dd569059%28v=ws.10%29.aspx\)](http://technet.microsoft.com/en-us/library/dd569059%28v=ws.10%29.aspx) You will need this to run eftwebadmin.deploy.cmd to install the interface.

# <span id="page-4-2"></span>**Configure IIS**

1. Open the IIS Manager (**Start > Run > inetmgr**).

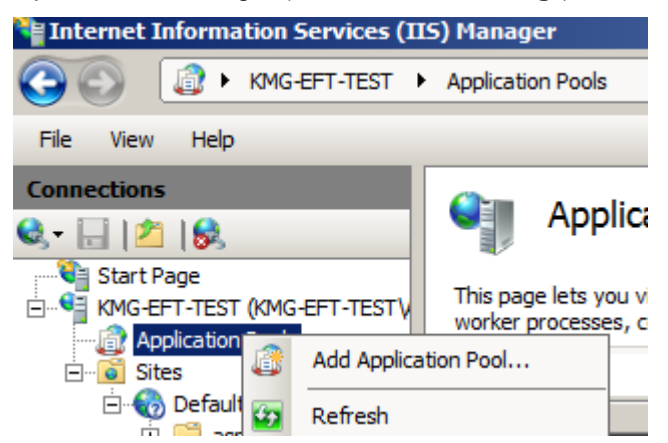

2. In the **Connections** pane, expand the server node, right-click **Application Pools**, then click **Add Application Pool**. The **Add Application Pool** dialog box appears.

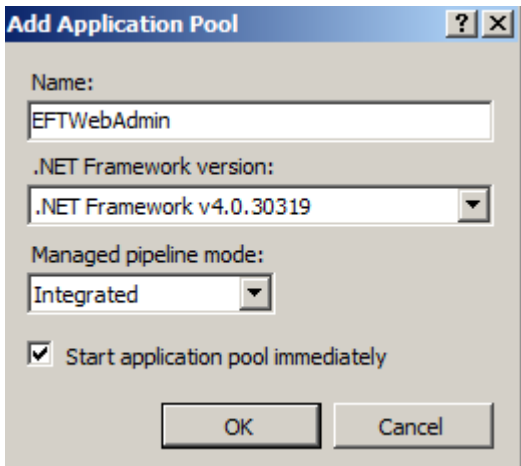

- 3. In the **Name** box, type **EFTWebAdmin**.
- 4. In the **.NET Framework version** box, click **.NET Framework v4.0**.
- 5. In the **Managed pipeline mode** box, click **Integrated**.
- 6. Click **OK** to save the **Application Pool**.
- 7. Right-click the **EFTWebAdmin** Application Pool, then click **Advanced Settings**. The **Advanced Settings** dialog box appears.

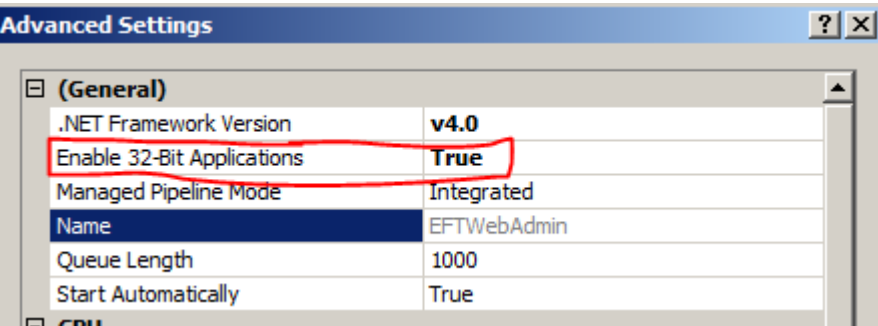

- 8. Make sure the **.NET Framework Version** is **v4.0**. On a 64-bit computer, ensure **Enable 32-Bit Applications** is set to **True**, then click **OK**.
- 9. Minimize the **IIS Manager** dialog box. Later, after the EFTWebAdmin application has been created, you will need to grant permissions to the IIS apppool\<AppPoolName> to access the Application files.

# <span id="page-6-0"></span>**Install the Web Administration Interface**

Install the EFT Server Web Administration interface on the EFT Server computer.

#### **To install the EFT Server Web Administration interface**

- 1. Ensure Microsoft Web Deploy is installed on the server before proceeding.
- 2. Copy the **EFTWebAdmin** ZIP file to the web server.
- 3. At a command prompt, navigate to the root of the unzipped folder (e.g., cd C:\Users\Administrator\Desktop\WebAdmin v2).
- 4. At a command prompt, run:

eftwebadmin.deploy.cmd /t

This will simulate the deployment and report what will actually happen when the package is deployed. If there are no errors, then you can move on to actual deployment. If it fails, resolve errors before attempting actual deployment. For example, on some 32-bit computers, the computer thinks you are using .NET Framework version to v2 instead of v4. If you get this error, go back into the IIS Manager to correct it.

5. When all errors have been resolved, at a command prompt, run:

eftwebadmin.deploy.cmd /y.

- 6. After the package has completed installing, open the IIS Manager.
	- In the **Connections** pane, click the **EFTWebAdmin** application.
	- In the **Actions** pane, click **Basic Settings**. The **Edit Application** dialog box appears.
	- Click **Select**. The **Select Application Pool** dialog box appears.
	- Click **EFTWebAdmin**, then click **OK**.
	- Click **OK** to close the **Edit Application** dialog box.

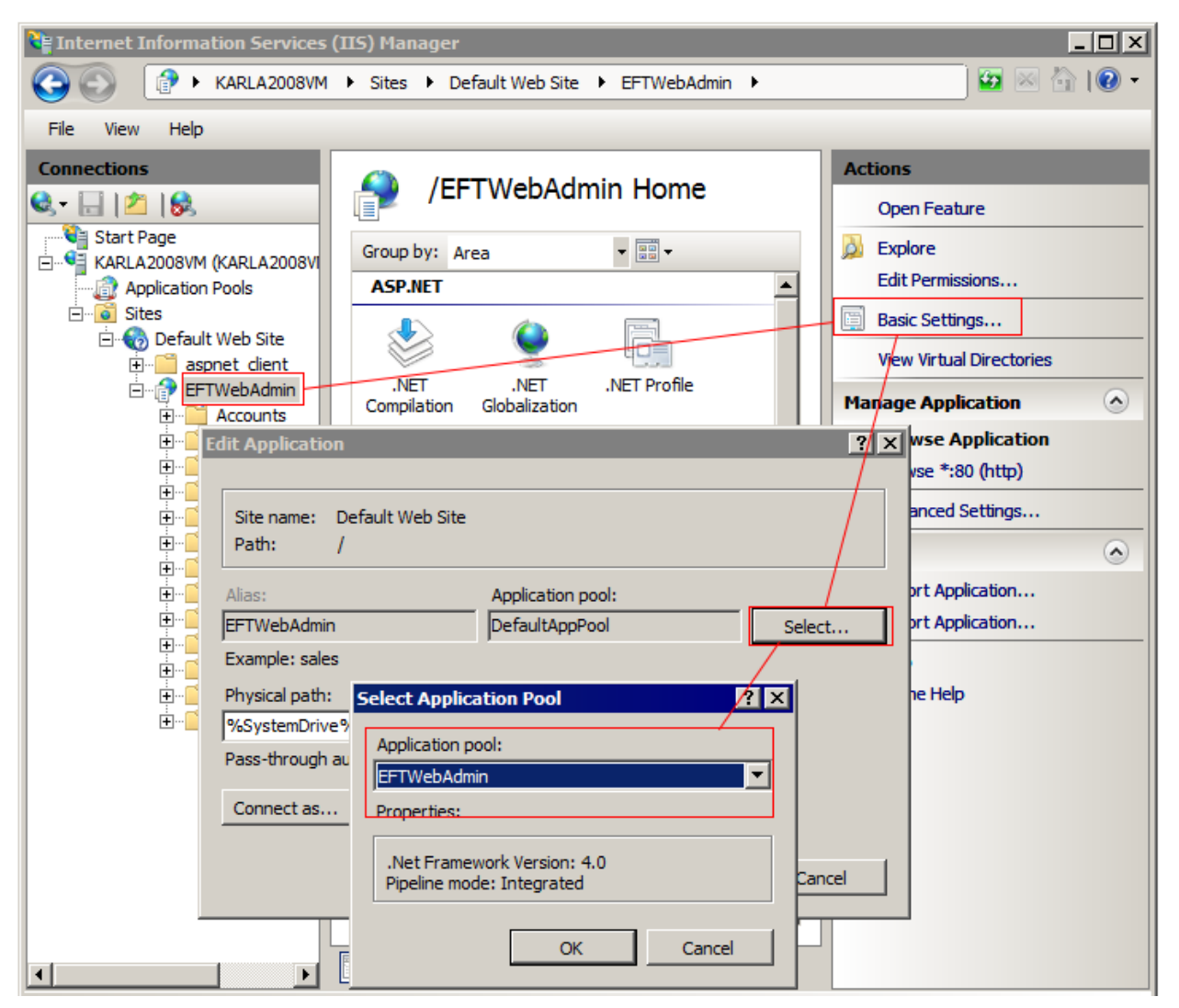

(IIS6 Note: You will need to add default.aspx and login.aspx to the list of default documents for the website.)

- 7. At a command prompt, cd to the root of the **EFTWebAdmin\App\_Data\scripts\**. (e.g., **C:\inetpub\wwwroot\EFTWebAdmin\App\_Data\scripts\**) and run **installDB.bat** to your SQL database. You may have to change the credentials in the installDB.bat file if SQL isn't locally installed, or if the local admin account doesn't have rights to the database. There are notes in the batch file on proper syntax should you need to change the file. If possible it is advised to use SQL authentication when the SQL server is not locally installed for ease of setup.
- 8. After the scripts have completed, open the **web.config** file located in the root of the EFTWebAdmin folder (e.g., **C:\inetpub\wwwroot\EFTWebAdmin**) in a text editor.
- 9. Edit the connection string settings to apply to your environment. The EFTWebAdmin **Data Source** should point to the SQL Server you ran the **installDB.bat** script against.

```
<connectionStrings>
 <add name="EFTWebAdmin" connectionString="Data Source=.\GLOBALSCAPE;Initial 
Catalog=EFTWebadmin;Trusted_Connection=true"
```

```
providerName="System.Data.SqlClient" />
```
10. Edit the EFTAdminAuthProviderConnectionString to specify your EFT Server admin credentials:

```
<add name="EFTAdminAuthProviderConnectionString" 
connectionString="Server=localhost;Port=1100;UserID=admin;Password=admin;EFTL
ogonType=EFTLogin" />
```
- 11. You should now be able to log into Web Admin tool with the EFT Server admin account.
	- In the IIS Manager, in the **Connections** pane, click **EFTWebAdmin**, then in the right pane, click **Browse**. The EFT Server Web Administration interface opens in the default browser.

*TIP: Add the link to your browser's Bookmarks/Favorites toolbar for quick access.*

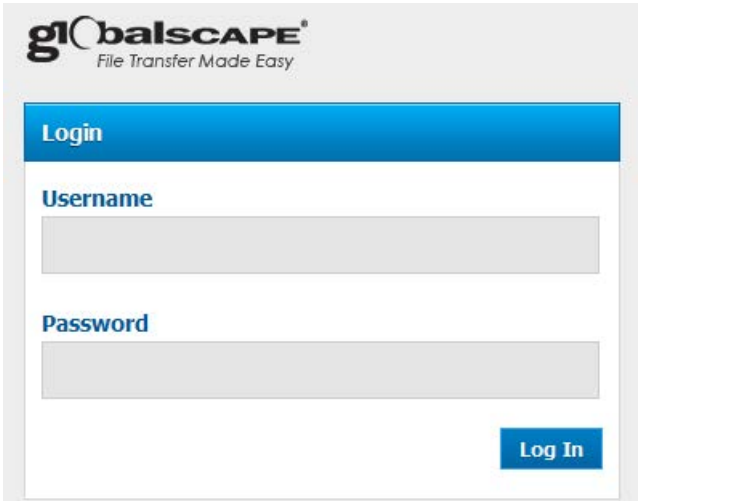

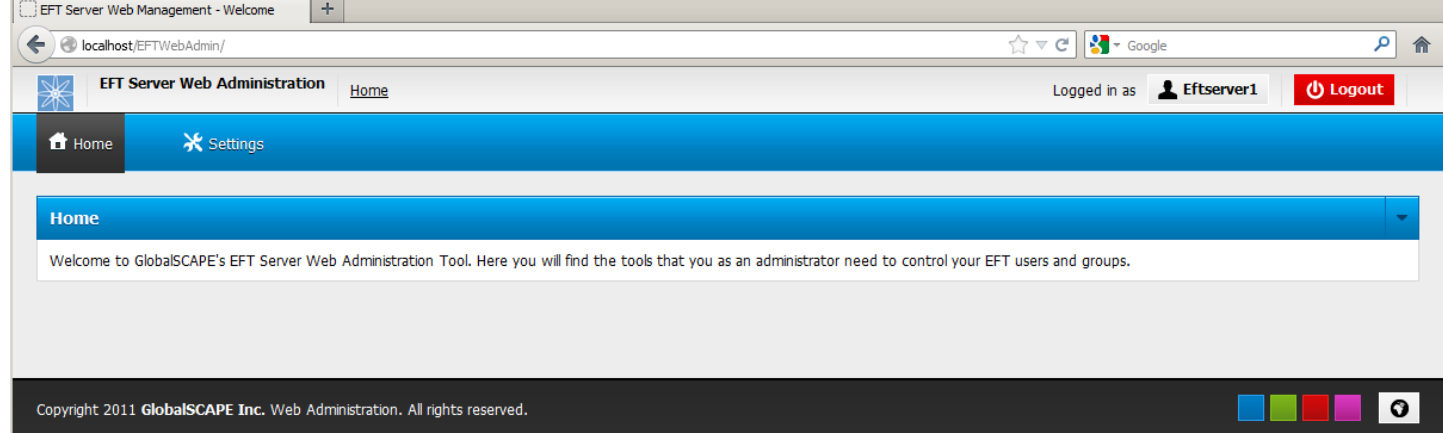

## <span id="page-8-0"></span>**Create a Site**

1. Now you will add a site entry for each site to which you want to connect. Click **Settings**.

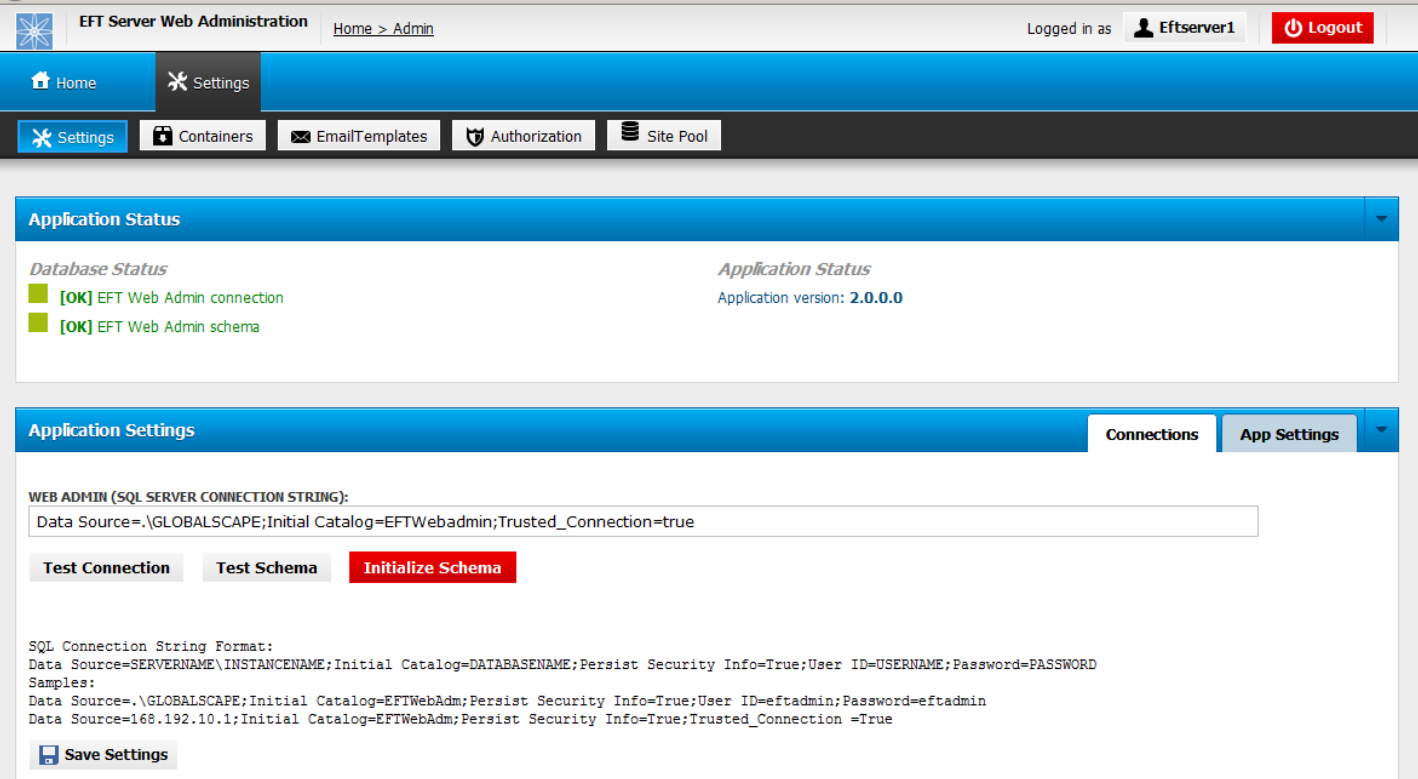

2. The **Settings** page displays the **Application Status** and the **Application Settings**. On the top menu bar, click **Site Pool**.

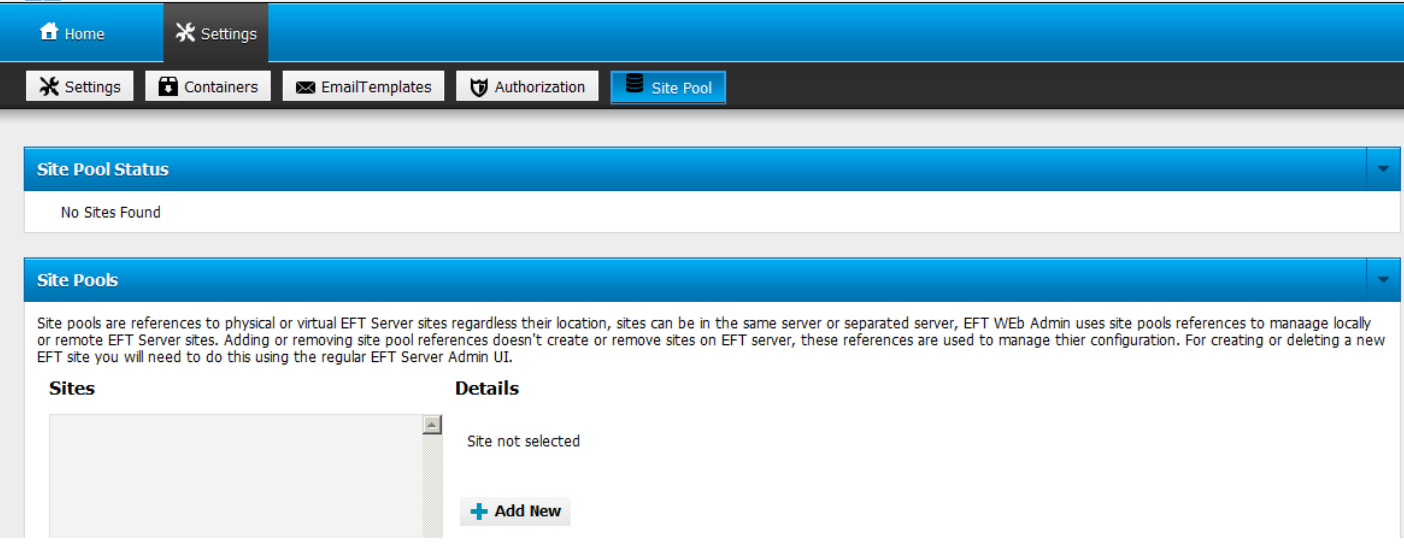

3. On the **Site Pool** page, you can create and manage references to physical or virtual EFT Server Sites. Click **Add New**. The **Site Details** page appears.

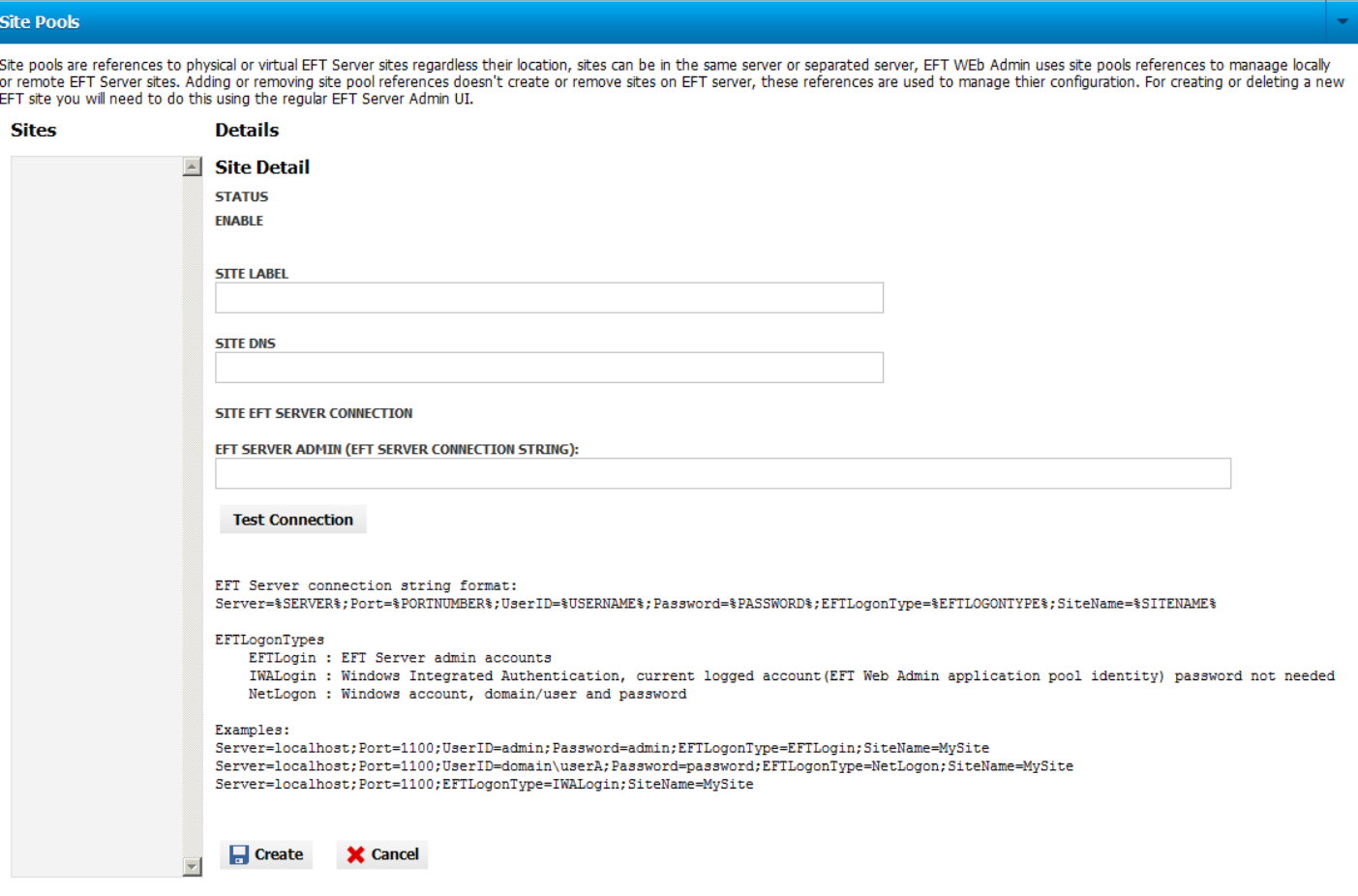

- 4. Provide a **Site Label**. This is an identifier that will be seen on your web page by all of your users.
- 5. Provide the **Site DNS**. This is the IP address of the EFT Server for this Site.
- 6. Provide the **Site EFT Server Connection** string. This is the information used to connect to the EFT server. Examples are given on the web page for how to format this string.
- 7. Click **Test Connection** to verify that the string is formatted properly.
- 8. After the "EFT Server Admin Connection Test succeeded" message appears, click **Create**.
- 9. After the Site appears in the list of Sites, configure the Site as described below.

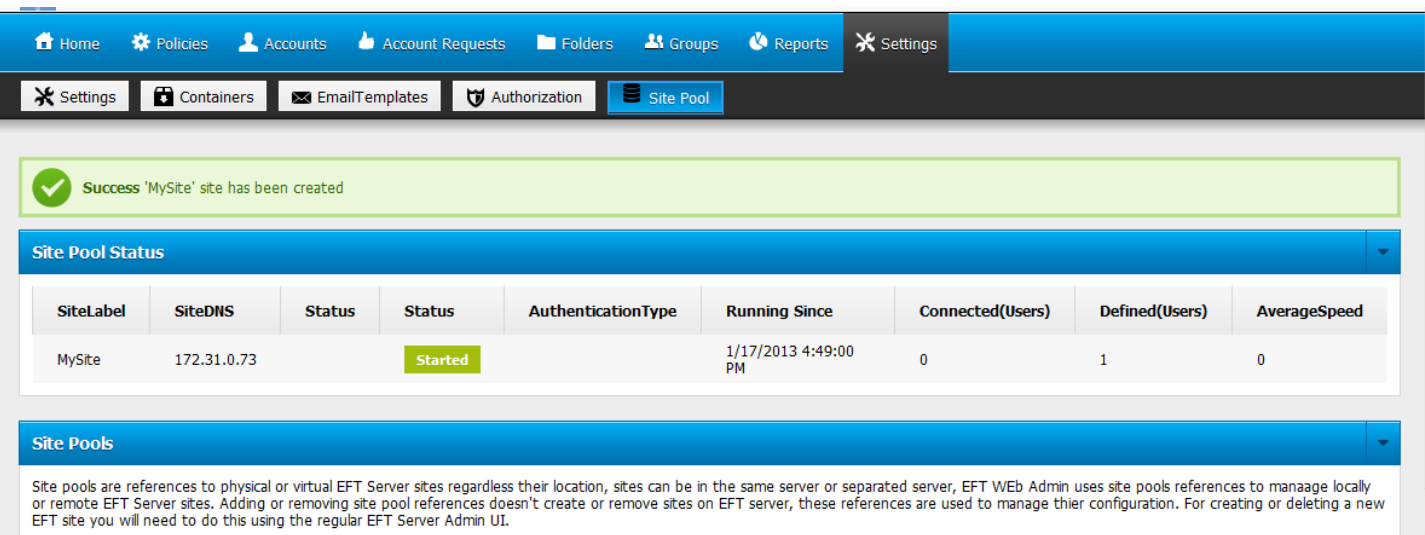

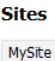

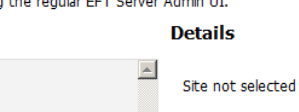

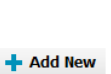

# <span id="page-11-0"></span>**Configure the Site**

The terminology in the EFT Server Web Administration interface is slightly different from that inside the EFT Server interface. You will need to know the Web Admin Tool equivalents when you configure the Site:

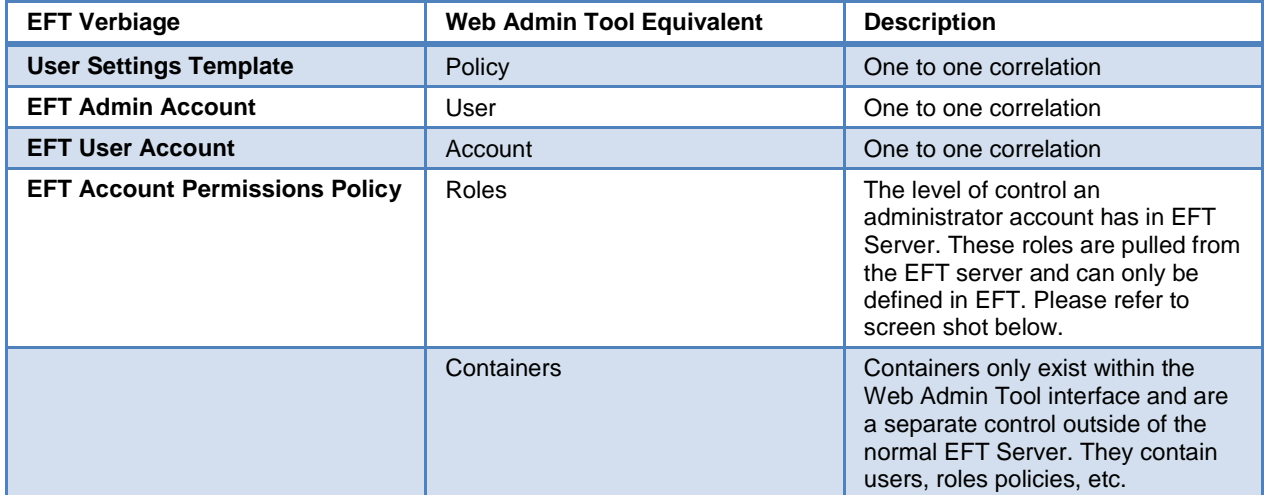

#### **To configure the Site**

- 1. On the **Settings** page, click **Authorization**.
- 2. On the **Authorization** page, click the **Users** tab.
- 3. In the left pane, click the master admin account, and then click **Grant All Actions**.

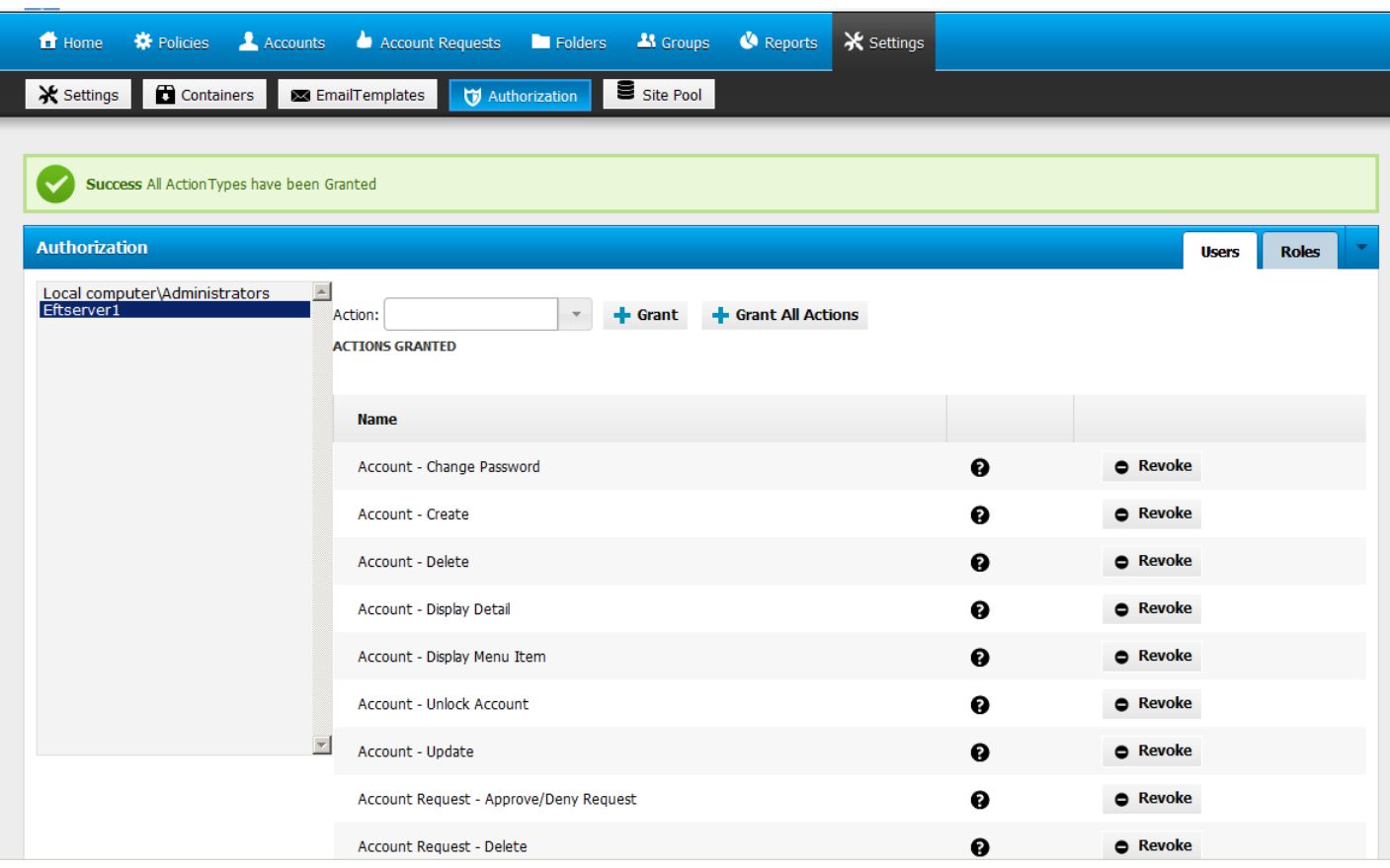

- 4. Click **Logout**, then log back in with the admin account that you just granted all actions to. You should now see all the available buttons on the menu bar.
- 5. Click **Containers**. In the **Name** box type SuperAdmin, then click the plus sign. SuperAdmin is a group that you will use for the primary EFT Web Administrator account. Once it is created, select it on the left side. The menu bar for the selected group appears.

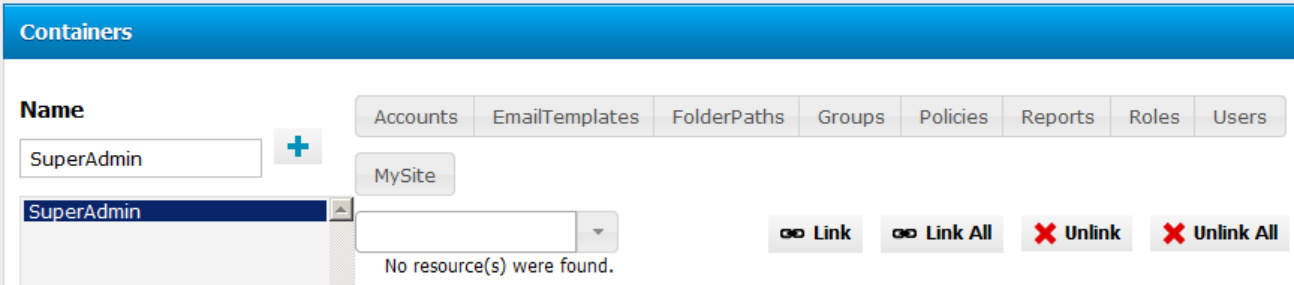

- 6. Specify which Policies (User Settings Templates), Roles (delegated admins), Users (admin accounts), Groups, FolderPaths, EmailTemplates, and Accounts (user accounts) that you want this SuperAdmin to manage. You can **Link** them individually or click **Link All** and then **Unlink** specific resources, if needed.
- 7. Click **Accounts**, and then click **Link All**. Or you can link only certain items.
- 8. Click **EmailTemplates**, and then click **Link All**. Or you can link only certain items.
- 9. Click **FolderPaths**, and then click **Link All**. Or you can link only certain items.
- 10. Click **Groups**, and then click **Link All**. Or you can link only certain items.
- 11. Click **Policies**, and then click **Link All**. Or you can link only certain items.
- 12. Click **Reports**, and then click **Link All**. Or you can link only certain items.
- 13. Click **Roles**, and then click **Link All**. Or you can link only certain items.
- 14. Click **Users**, and then click **Link All**. Or you can link only certain items.
- 15. Log off and back in.

# <span id="page-14-0"></span>**Using the EFT Server Web Administration Interface**

When a "Super" administrator logs in to the EFT Server Web Administration interface, all of the features are available:

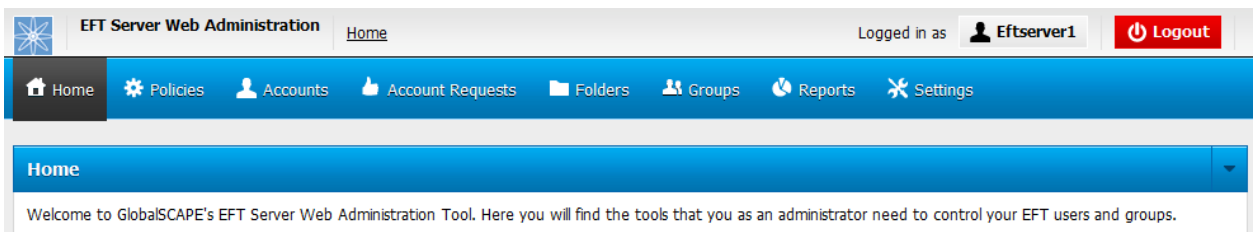

By default, users will not see any of the features. You must configure permissions for each group and/or user for the items that you want to make available.

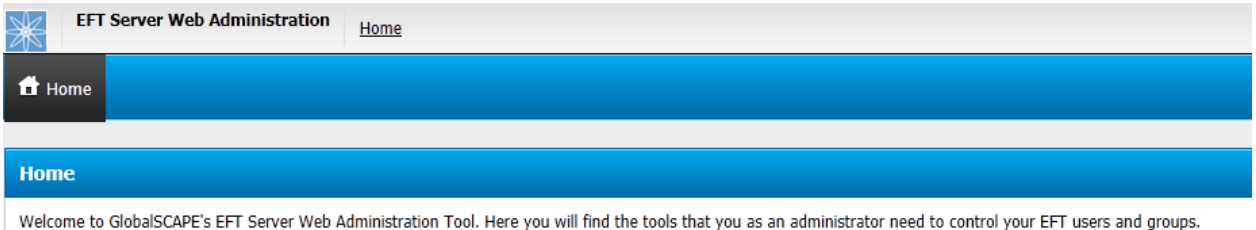

# <span id="page-14-1"></span>**Policies**

Polices in the EFT Server Web Administration interface are User Settings Templates in EFT Server. On the **Policies** page, you can create and manage Policies.

#### **To view or edit a Policy**

- 1. Click **Policies**. The **Security Policies** page appears.
- 2. Click the Site name (e.g., MySite).
- 3. In the **Policy list**, click the User Settings Template. The **Policy details** appear in the right pane.
- 4. At the bottom of the **Policy details**, click **Edit**. The fields become editable.

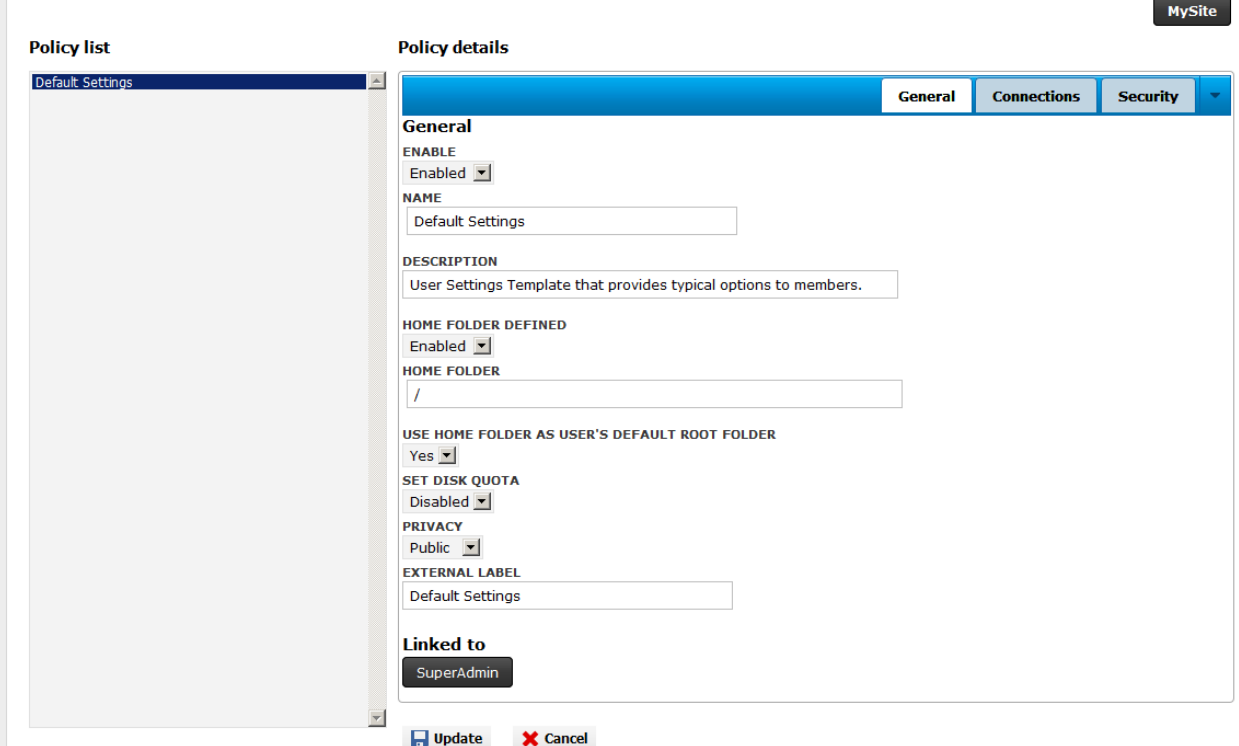

- **ENABLE**—Click the list to enable or disable the Policy.
- **NAME**—The name of the Policy appears.
- **DESCRIPTION**—A description of the Policy appears.
- **HOME FOLDER DEFINED**—Click the list to enable or disable the home folder.
- **USE HOME FOLDER AS USER'S DEFAULT ROOT FOLDER**—Click the list and then click **Yes** or **No**.
- **SET DISK QUOTA**—Click the list to enable or disable a disk quota.
- **PRIVACY**—Click the list and change the setting to **Public**.
- **EXTERNAL LABEL**—Specify the name that an external customer will see in the drop-down list when requesting access to this Policy.
- 5. Click **Update** to save changes before clicking another tab.
- 6. To view/edit protocols and Web Transfer Client access, click the **Connections** tab.

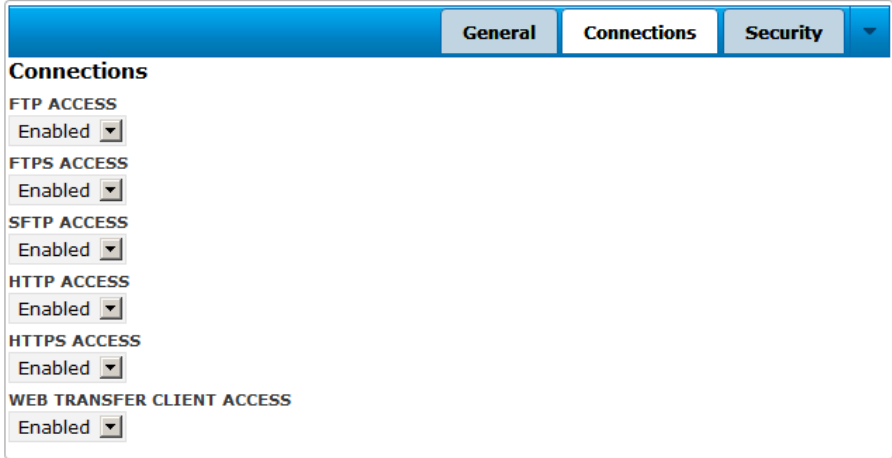

- 7. Click **Edit** to change access, then click **Update** to save changes before clicking another tab.
- 8. To view the security settings, click the **Security** tab.

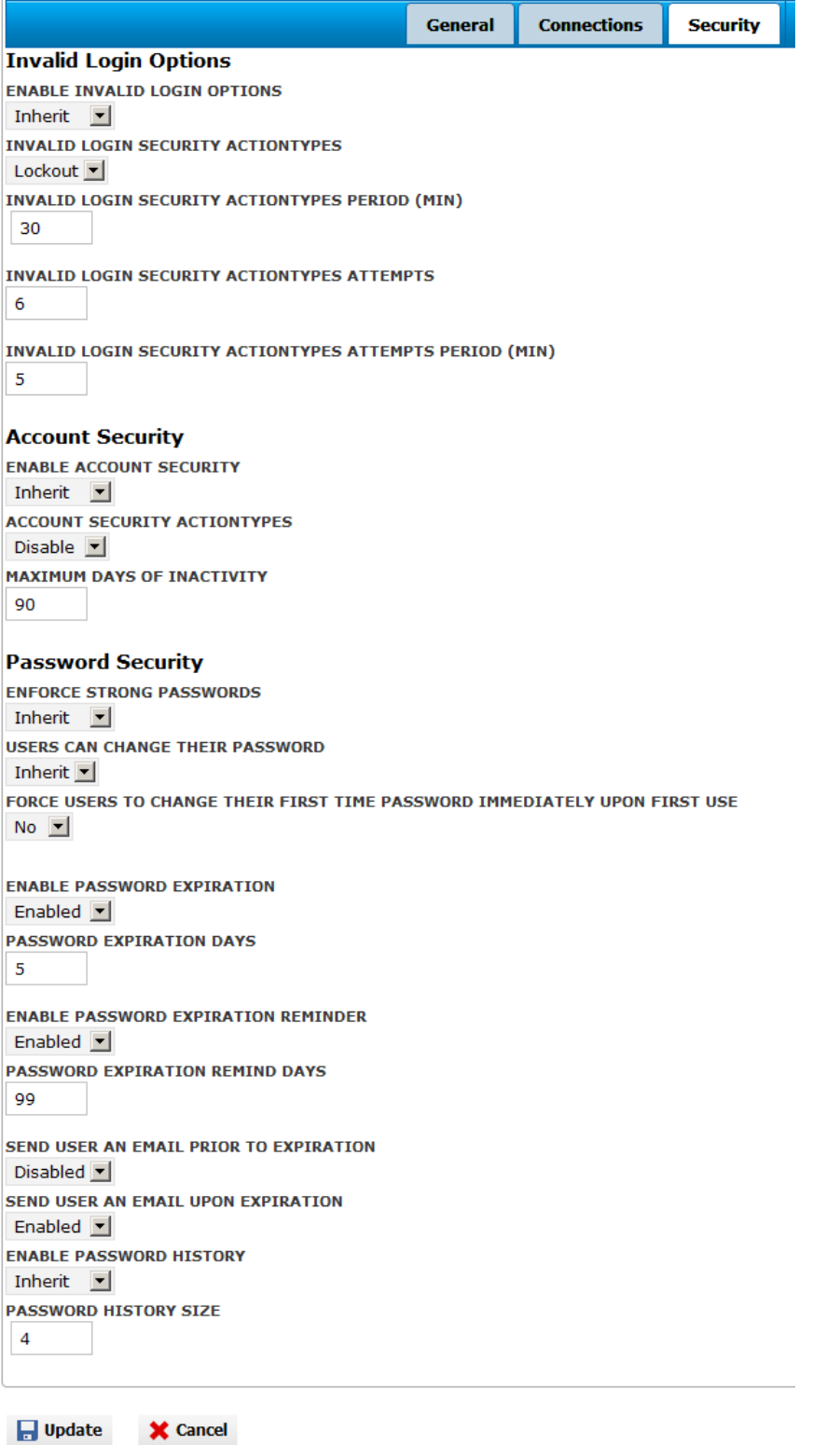

9. Click **Edit** to change access, then click **Update** to save changes before clicking another tab.

# <span id="page-18-0"></span>**Accounts**

The **Accounts** page displays the user/client accounts defined on EFT Server. You can also create a new account on this page.

#### **To view edit a user/client account**

1. Click the account in the **Accounts** list. The right pane displays the **Account** details.

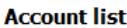

**Account details** 

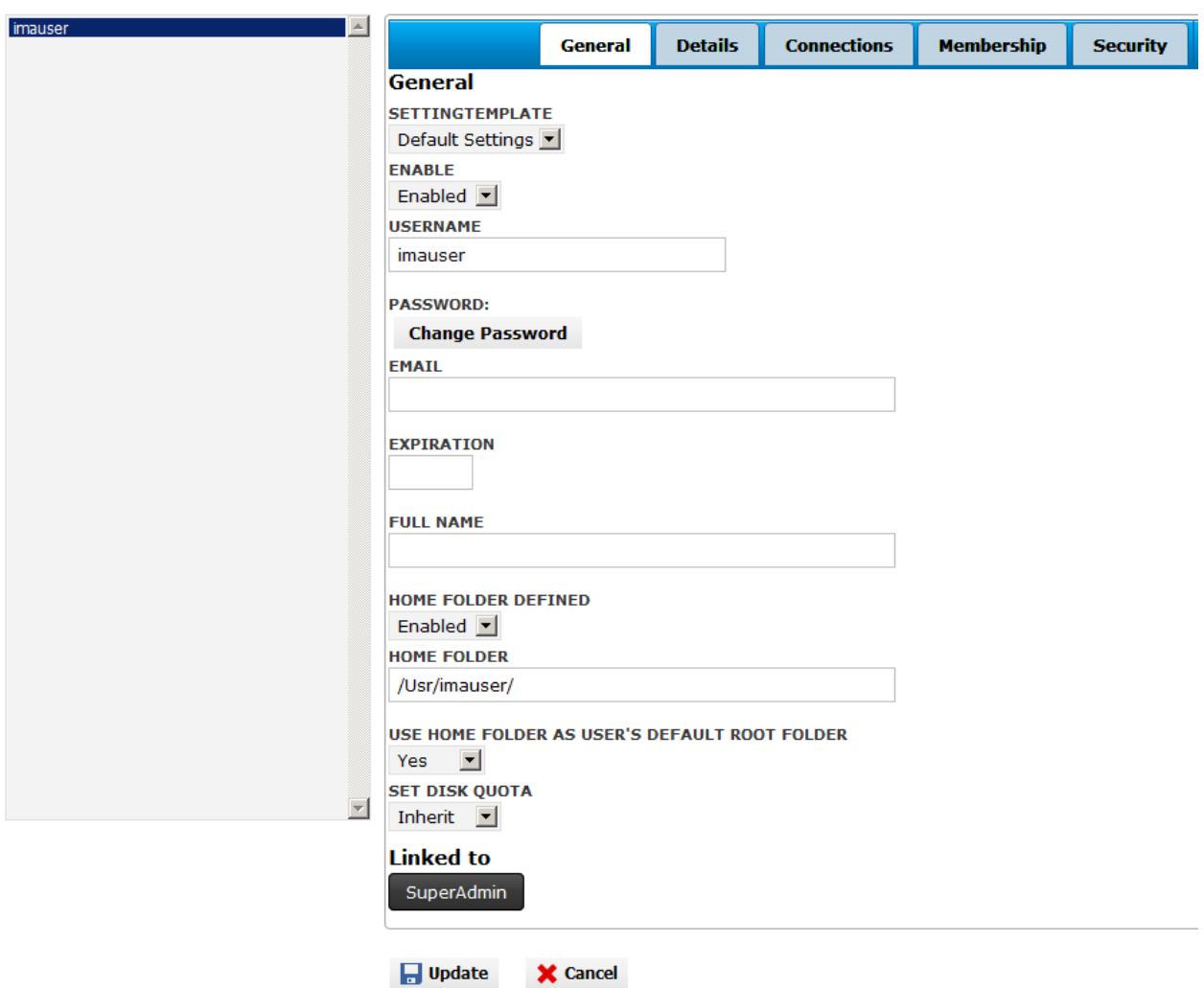

- 2. Click **Edit** to make changes to the account; click **Update** to save the changes.
	- **General**—Settings template, password, home folder, and so on can be viewed/edited on this tab.
	- **Details**—The account name, phone, email, and so on can be viewed/edited on this tab.
	- **Connections**—The allowed protocols and WTC access can be enabled, disabled, or inherited on this tab.
	- **Membership**—The Groups to which this account is a member can be viewed/edited on this tab.
	- **Security**—Invalid login options, account security, and password security settings can be viewed/edited on this tab.

# <span id="page-19-0"></span>**Account Requests**

External customers can request access to the system via the **Account Access** form at [http://siteroot/ext/default.aspx.](http://siteroot/ext/default.aspx)

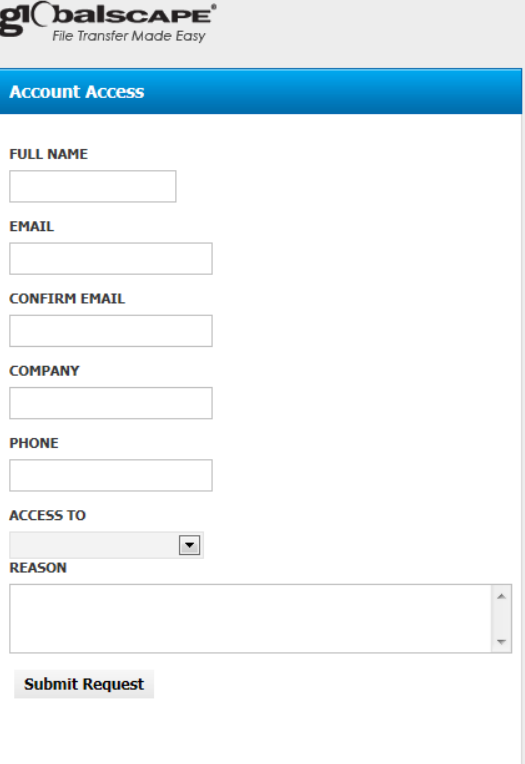

The customer can request access to a specific Policy (User Settings Template) via the **Access To** list on the form. (By default, Policies are not displayed. You must specifically change the settings of a Policy in order for it to be available in this list.)

• When the form is received, the request appears on the **Account Requests** page on the **Pending** tab.

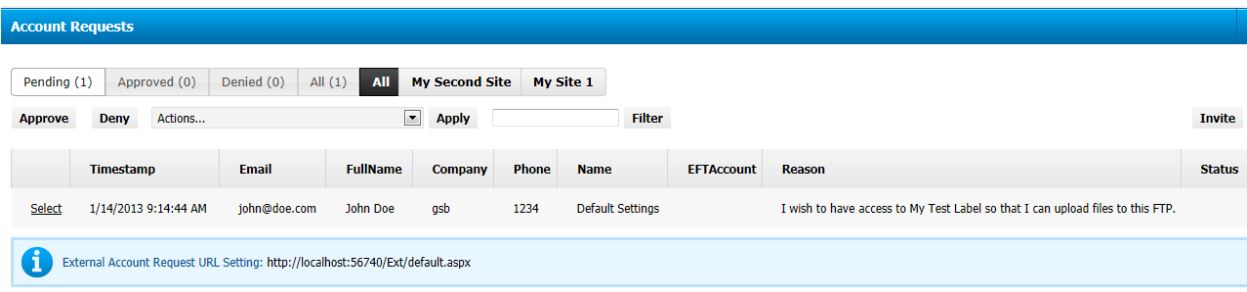

• After you click **Approve**, the request appears on the **Approved** tab.

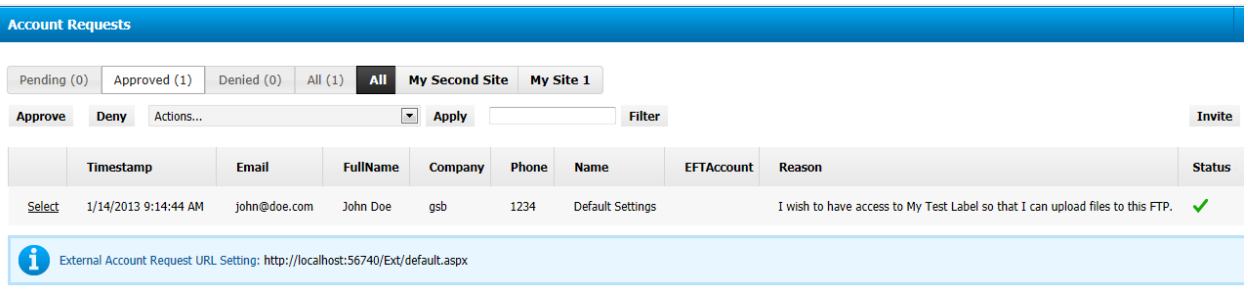

- If you click **Deny**, the request appears on the **Denied** tab.
- Using the **Actions** drop-down list, you can delete requests.
- If you have multiple requests displayed, you can filter the display by typing a string and then clicking **Filter**.

# <span id="page-20-0"></span>**Inviting External Customers**

If external customers have been preapproved access to your EFT Server, you can send them invitations. This will send an email to the customer letting them know they have been preapproved for an account on your EFT Server.

#### **To send an invitation**

- 1. Log in to the EFT Server Web Administration interface.
- 2. Click **Account Requests**. The **Account Requests** page appears.

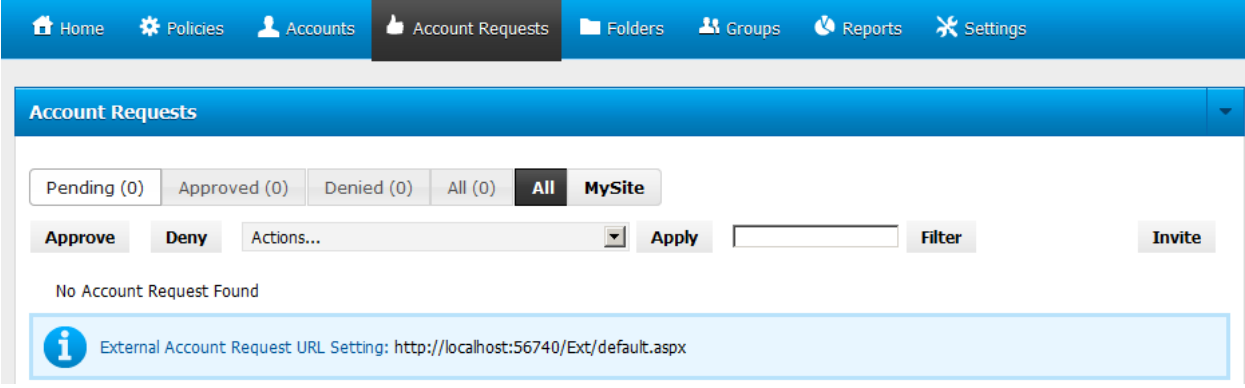

3. Click **Invite**. The **Send an Invite to Create an Account** dialog box appears.

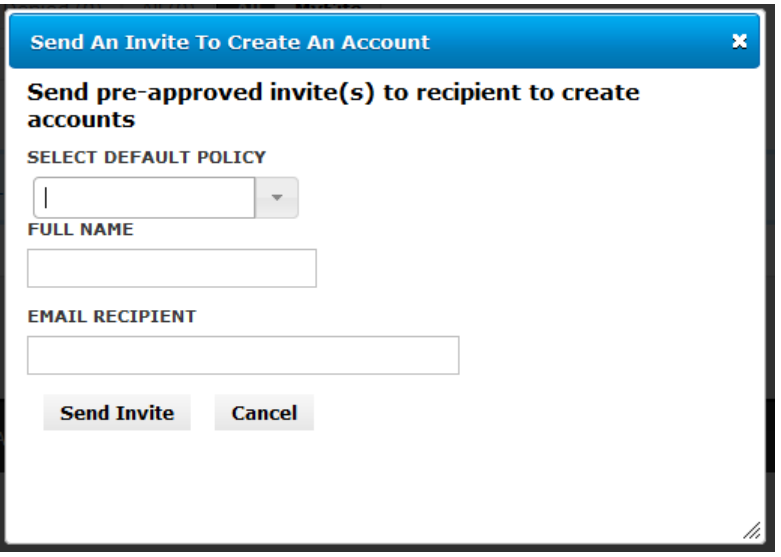

- 4. In the **Select Default Policy** list, click or type the name of the Policy to which this user will have access.
- 5. In the **Full Name** box, type the user's first and last name.
- 6. In the **Email Recipient** box, type the user's email address.
- 7. Click **Send Invite**.

# <span id="page-22-0"></span>**Folders**

The **Folders** page is similar to the **VFS** tab in EFT Server. The **Folders list** displays the VFS folders of the selected Site. The **User and Groups details** list displays the users and Groups defined on the **Permissions** tab of the VFS in EFT Server. On the **Folders** page, the **Permissions** area displays permissions of a selected user or Group. **Share Folder** allows you to create a virtual folder under the user's home folder to the selected path. In the **Folders** area, the folders defined on the Site appear. You can create new folders, delete folders, and share folders.

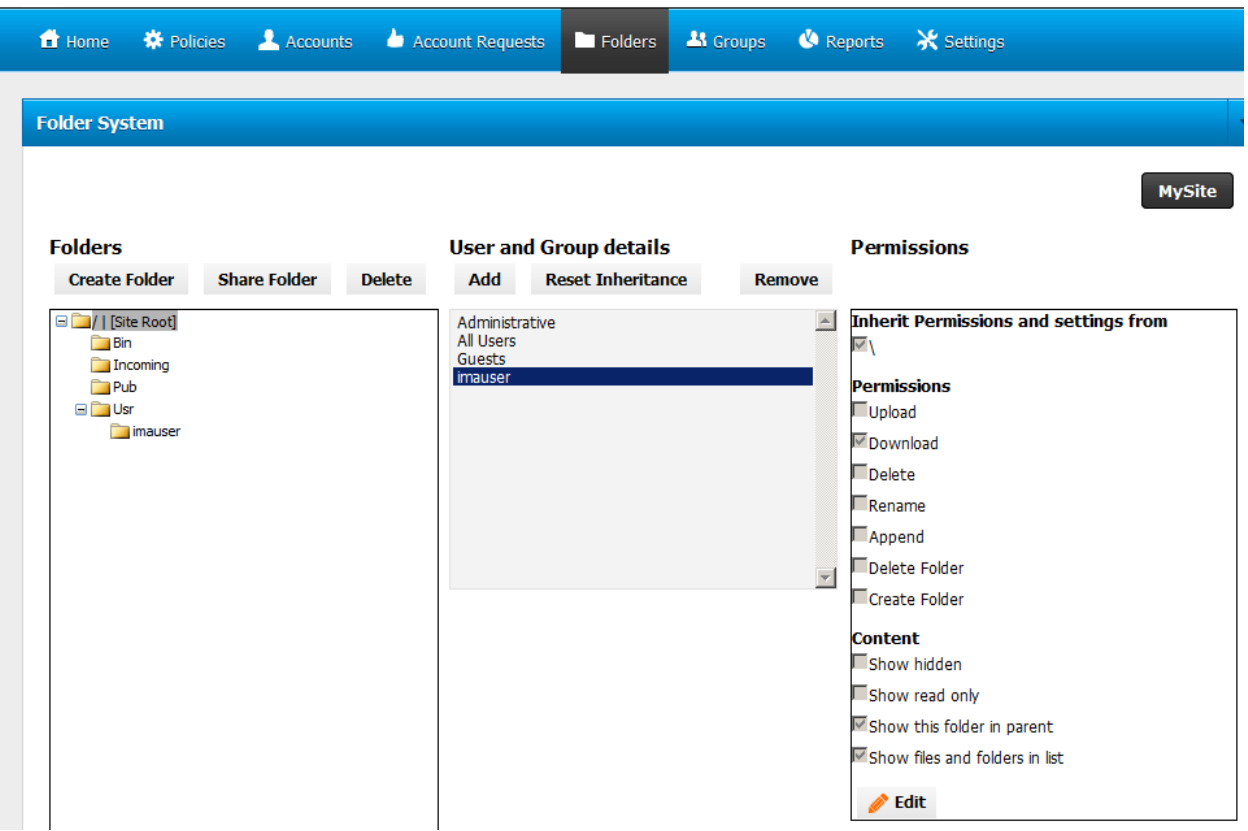

#### **To create a new folder**

1. Click a folder in the list under which you want to add the new folder, then click **Create Folder**. The **Create Folder** dialog box appears.

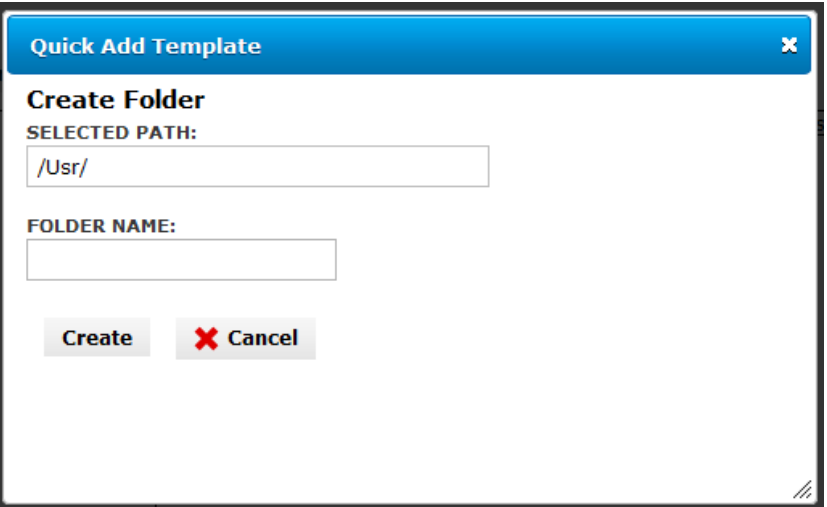

2. Type a name for the new folder (no slashes), then click **Create**. Refresh the page to see the new folder.

#### **To share a folder**

1. In the **Folders** list, click the folder you want to share, then click **Share Folder**. The **Share Folder with User** dialog box appears. The folder path appears in the **Selected Folder** box.

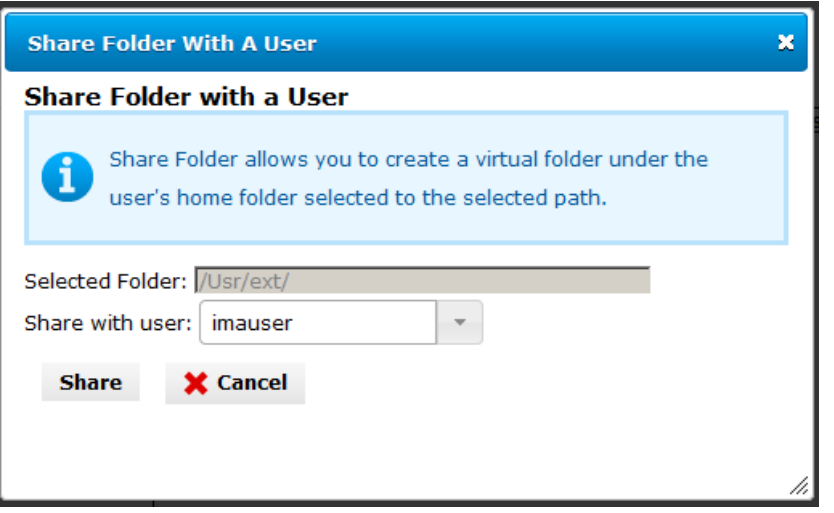

2. In the **Share with user** list, selected the user you want to share the folder with, then click **Share**. A virtual folder is created under the user with which you shared the folder.

#### **To delete a folder**

• Click the folder, then click **Delete**.

#### **To add or reset user and Group permissions**

1. In the **User and Group details** area, the Groups defined on EFT Server are listed. You can add new permission Groups and reset inheritance. Click a user or Group in the **User and Group details** area. The selected user's or Group's permissions appear in the **Permissions** area.

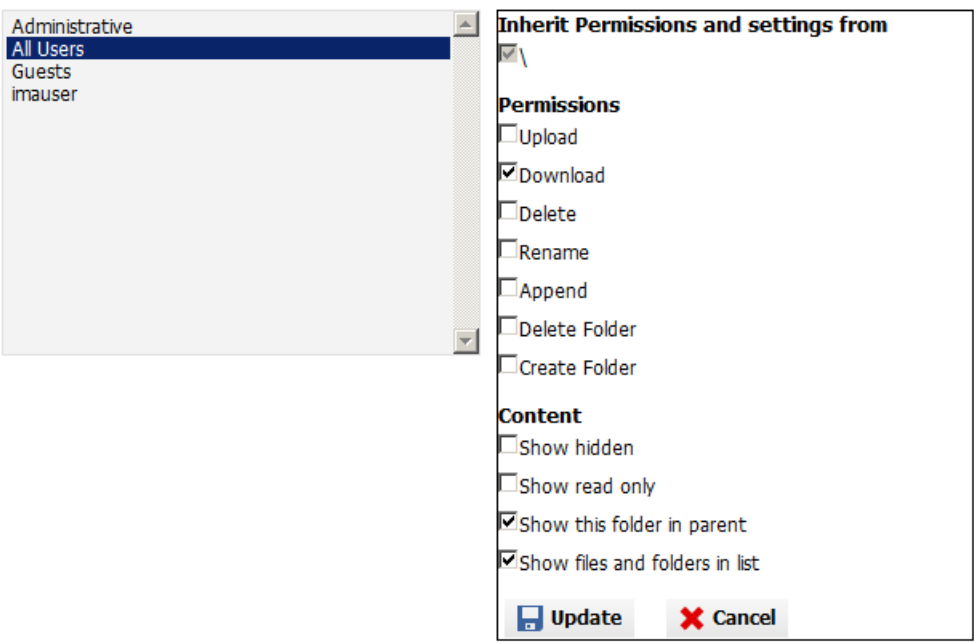

- 2. To edit permissions, click **Edit**, select or clear the applicable check box, then click **Update**.
- 3. To add a user or Group to set their permissions, click **Add**. The **Add User or Group Permissions** dialog box appears.

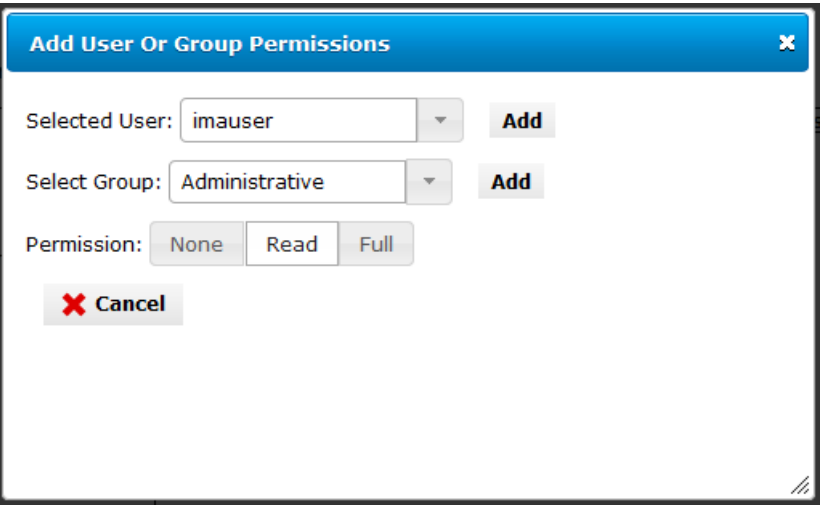

- 4. Select the user or Group, then click **Add**. The user or Group appears in the **User and Group details** area. Then you can click it to define its permissions.
- 5. To reset inheritance settings, click the user or Group, then click **Reset Inheritance**.

### <span id="page-25-0"></span>**Groups**

The **Groups** page displays the Groups defined in EFT Server, and displays which users are a member of each Group.

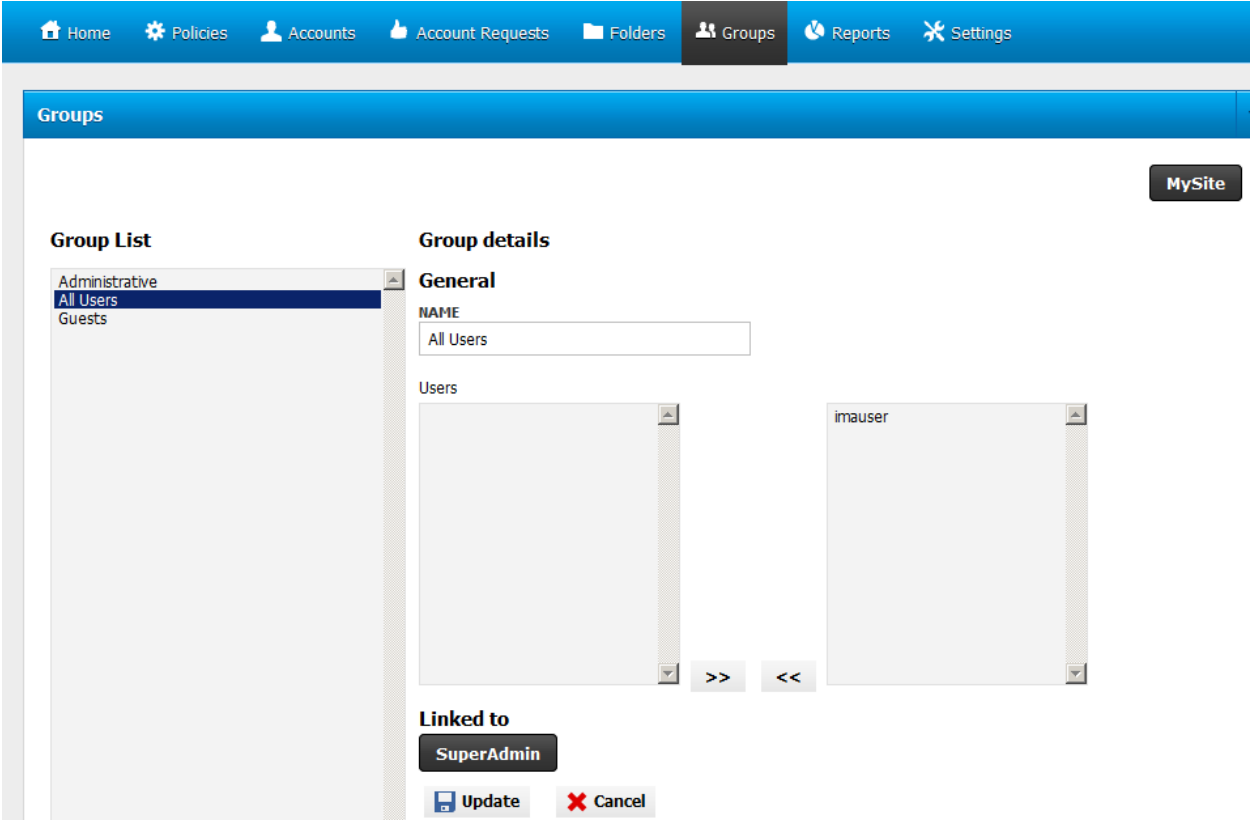

#### **To manage Group membership**

- 1. Click a Group in the **Group List**. The **Group details** appear in the right pane.
- 2. Click **Edit**. The **Group details** become editable.
- 3. Click a user in the left pane, then click the right-facing arrow to add it to the Group.
- 4. Click a user in the right pane, then click the left-facing arrow to remove it from the Group.
- 5. Click **Update** to save the changes.

# <span id="page-26-0"></span>**Reports**

The **Reports** tab displays the report templates defined in EFT Server which you can use to generate and export reports.

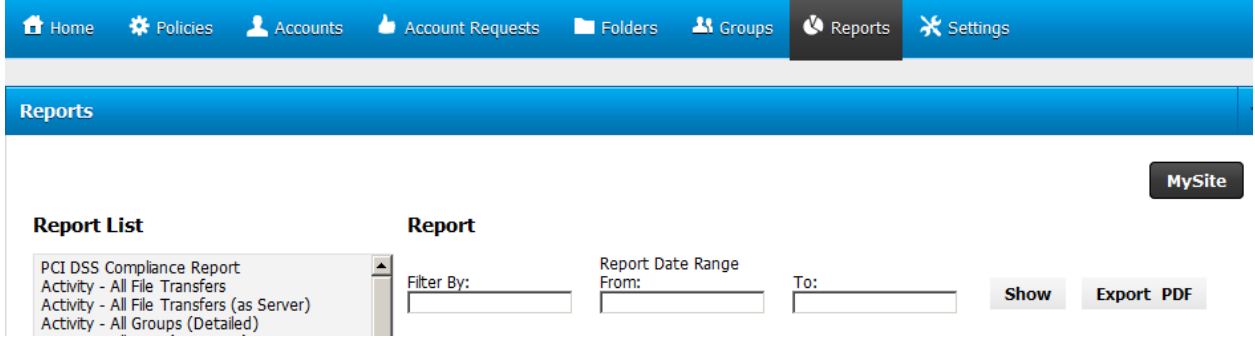

#### **To generate and export a report**

- 1. In the **Reports List**, click the report you want to generate.
- 2. In the **Filter By** box, specify any applicable filters, such as IP address. This field is optional.
- 3. In the **Report Date Range** boxes, specify the **From** and **To** dates for the report. When you click in the **From** and **To** boxes, a calendar appears on which you can click a day.
- 4. Click **Show**. The report is displayed in the browser.
- 5. To export the report, click **Export PDF**.

#### <span id="page-27-0"></span>**Settings**

The **Settings** tab is where you manage access to the Web Administration interface, as you did when you installed and configured the interface. The **Settings** tab contains the following sub tabs:

• **Settings**—Displays Application and Database status, and allows you can specify or change the SQL Server connection string. In the **Application Settings** area, on the **App Settings** tab, you can view/edit the database version, default email, external URL, and maximum event history.

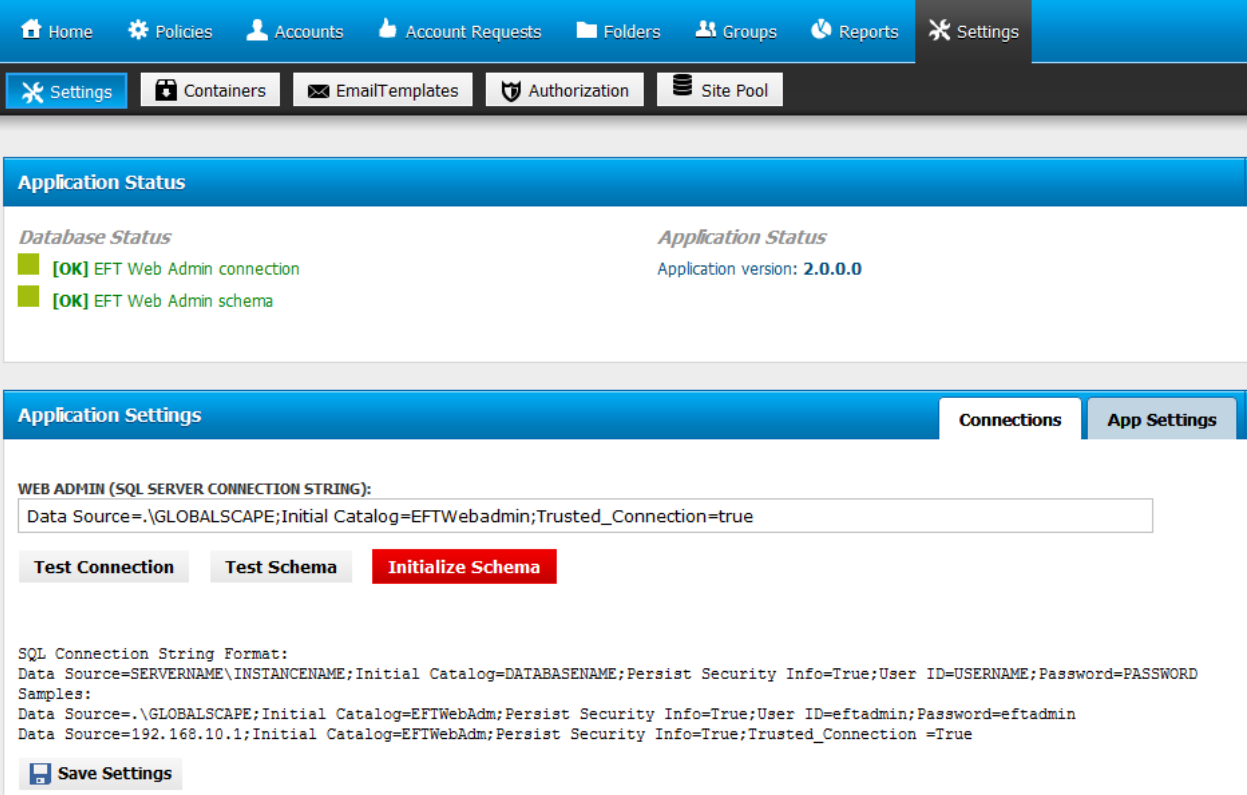

- **EmailTemplates**—Email templates provide the text and formatting of emails that are sent on behalf of EFT Server for account creation, account request, password changed, and so on.
- **Authorization**—The **Authorization** tab (Home > Settings > Authorization) determines which functions of the EFT Server Web Administration interface users will be allowed to see and do.

For example, if you want a user administrator to view accounts and change account passwords, but not allow them to delete or create accounts, then you would have to grant access to display the **Accounts** menu item and the Accounts detail, and then grant access to change passwords.

Authorization can be given per user or based on **Roles**. If you made the same Accounts authorization changes from above on a Role rather than a specific user, then every user that is in that specific Role would be granted access to change account passwords.

o The **Roles** tab of the **Authorization** page displays the delegated adminstrators categories.

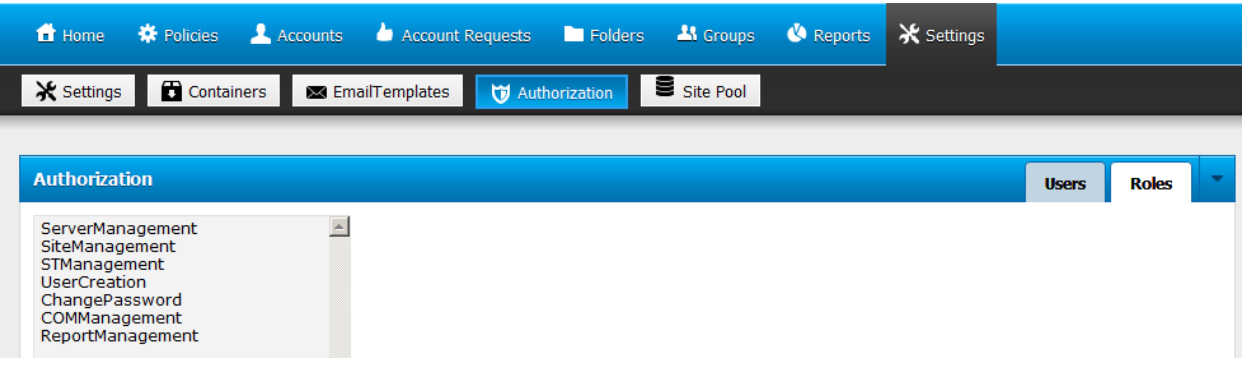

o The **Users** tab of the **Authorization** page displays the administrator accounts defined on EFT Server.

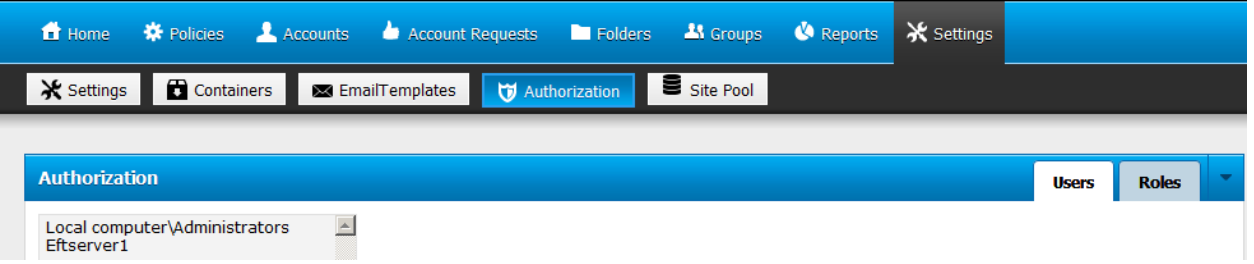

• **Site Pool**—The **Site Pool** tab displays the status of each Site, including how many users are connected to the Site.

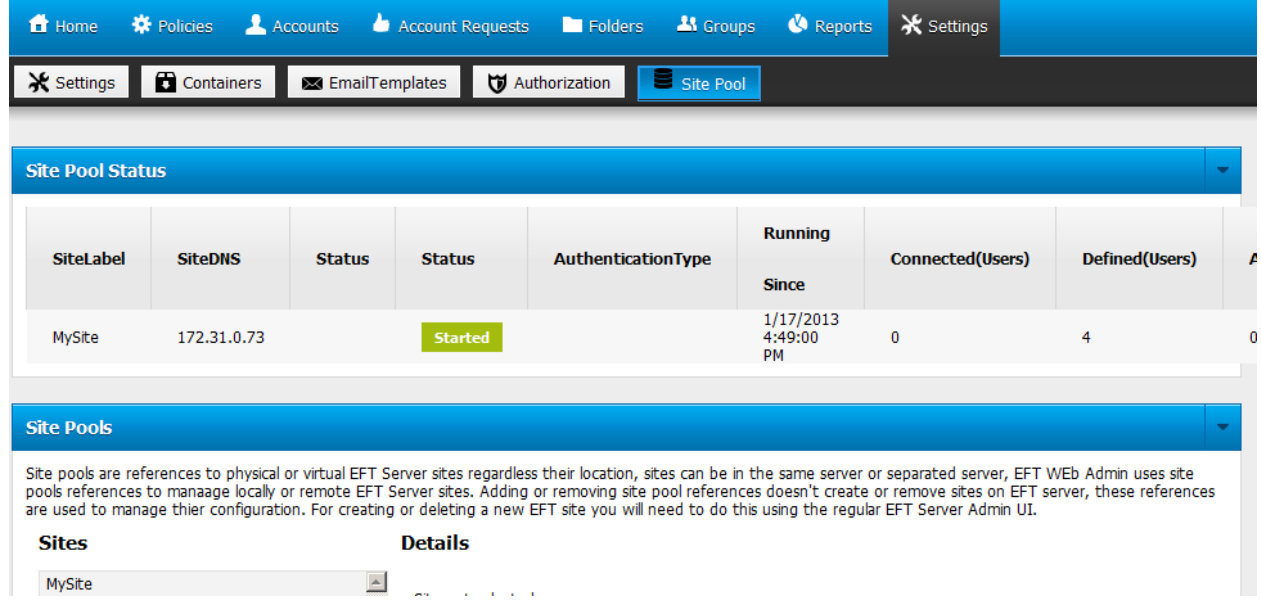

• **Containers**—Containers define which data from EFT Server a user is able to see.

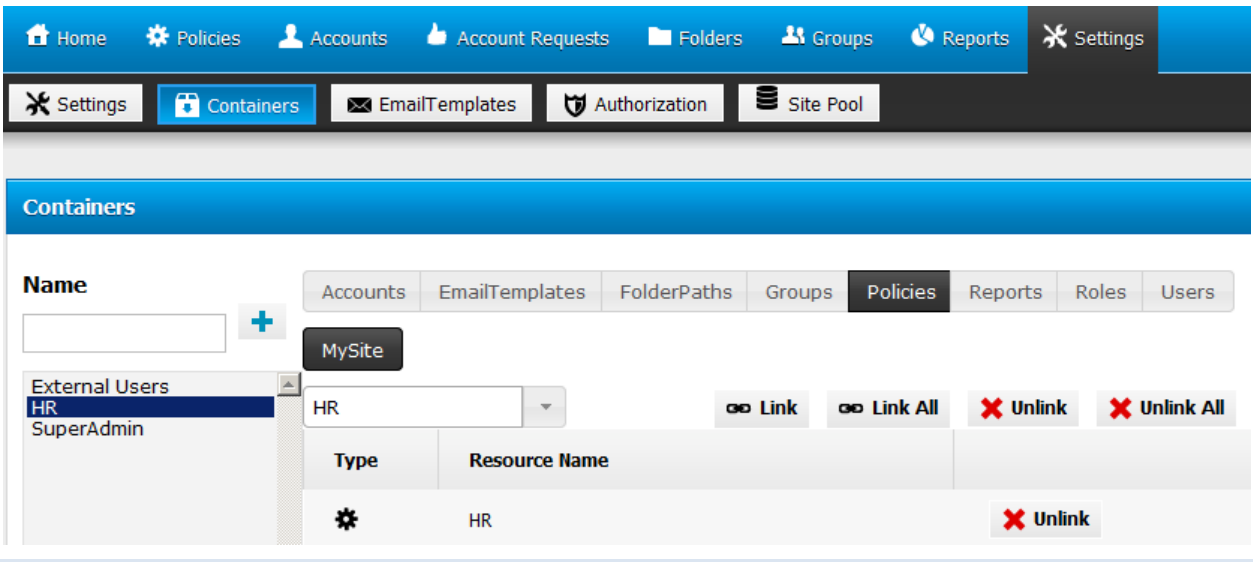

#### <span id="page-29-0"></span>**Containers**

On the **Containers** page, there are several tabs: **Accounts** (user/client accounts), **EmailTemplates**, **FolderPaths** (VFS), **Groups** (permissions), **Policies** (User Settings Templates), **Reports**, **Roles** (delegated administrator categories), and **Users** (administrator user accounts). You create a "Container" and then link items to the Container that you want to have access to that item.

For example, suppose you have already granted a user authorization to the **Policies** tab, but they do not see any Policies.You have three User Settings Templates in EFT Server, named "HR," "Marketing," and "Accounting." You only want this particular user from HR to have access to accounts related to HR. You would create a container for HR and link the Policy named "HR" to that Container. The user will also need to be added into this Container. When the user and the Policy are in the same container, when the user logs in and clicks the **Policy** tab, they will have access to the "HR" Policy, but will not see the "Marketing" or "Accounting" Policies.

The Authorization settings and the Containers must both be configured properly in order for the EFT Server Web Administration interface to work with your desired results.

Be careful with the **Link All** button under the **Containers** tab—by clicking **Link All**, it is possible to give someone access to the entire system, which may not be what you want to do.

<span id="page-30-0"></span>**Accounts**

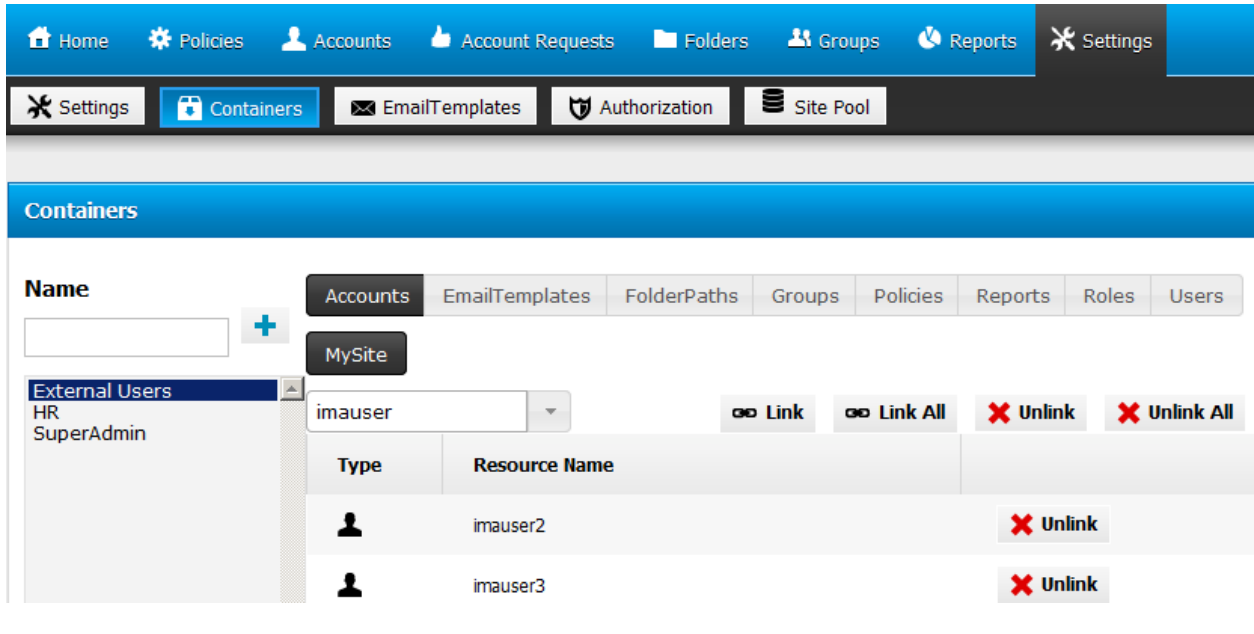

On the **Accounts** tab, you can link the user accounts to the Container.

<span id="page-30-1"></span>**EmailTemplates**

On the **EmailTemplates** tab, you can link the templates to the Container.

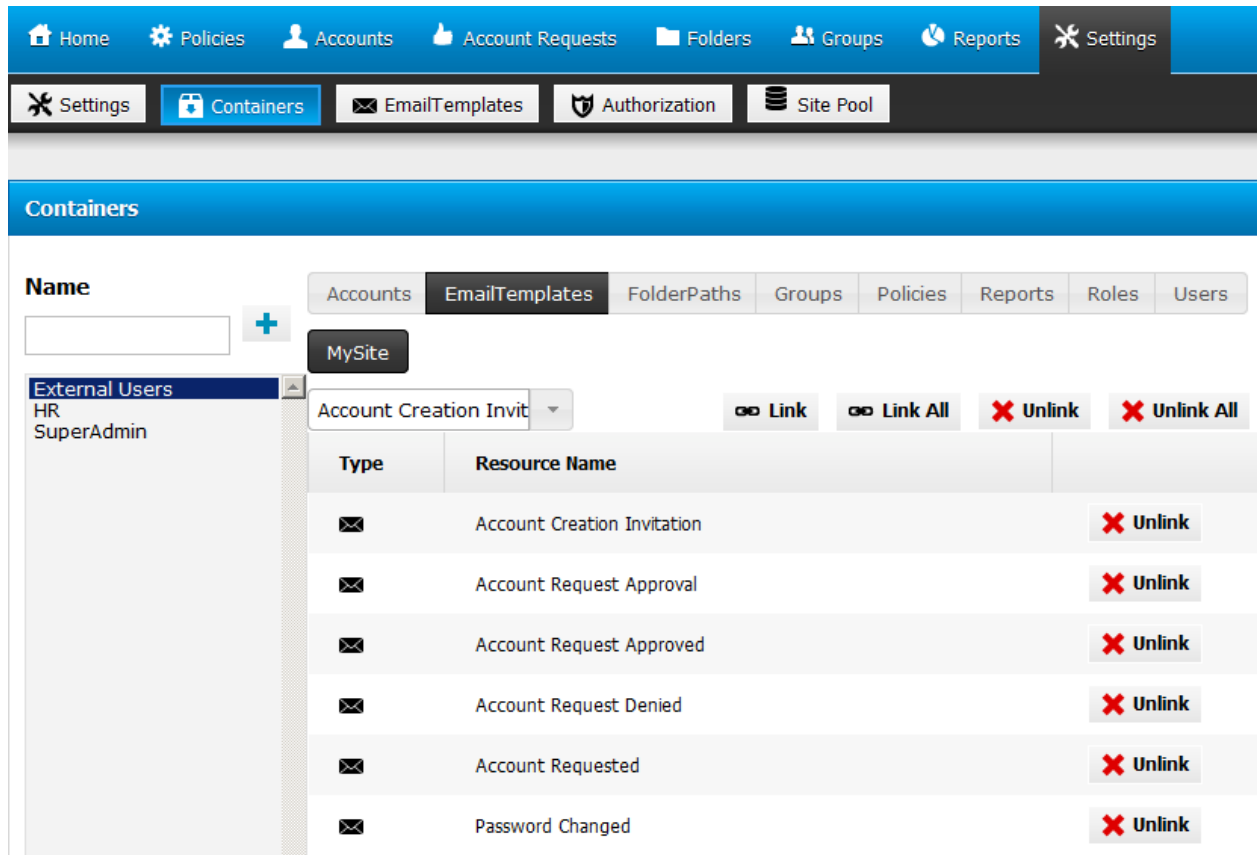

<span id="page-31-0"></span>**FolderPaths**

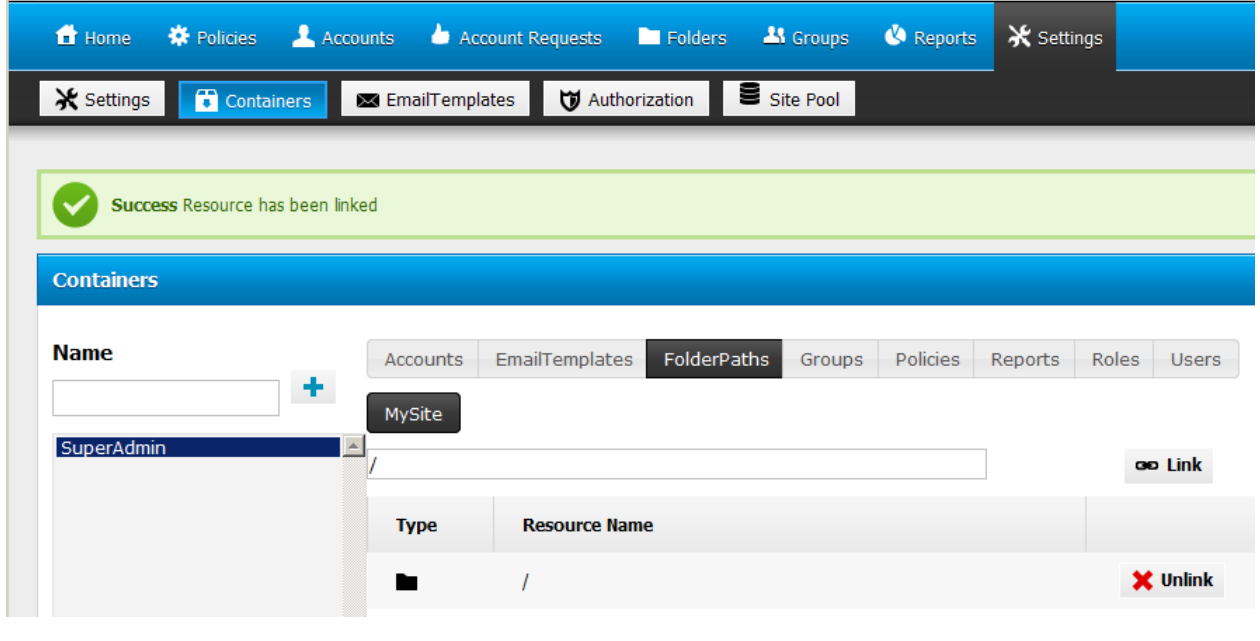

On the **FolderPaths** tab, you can link folder paths to the Container.

#### <span id="page-31-1"></span>**Groups**

On the **Groups** tab, you can link one or more Groups to the Container.

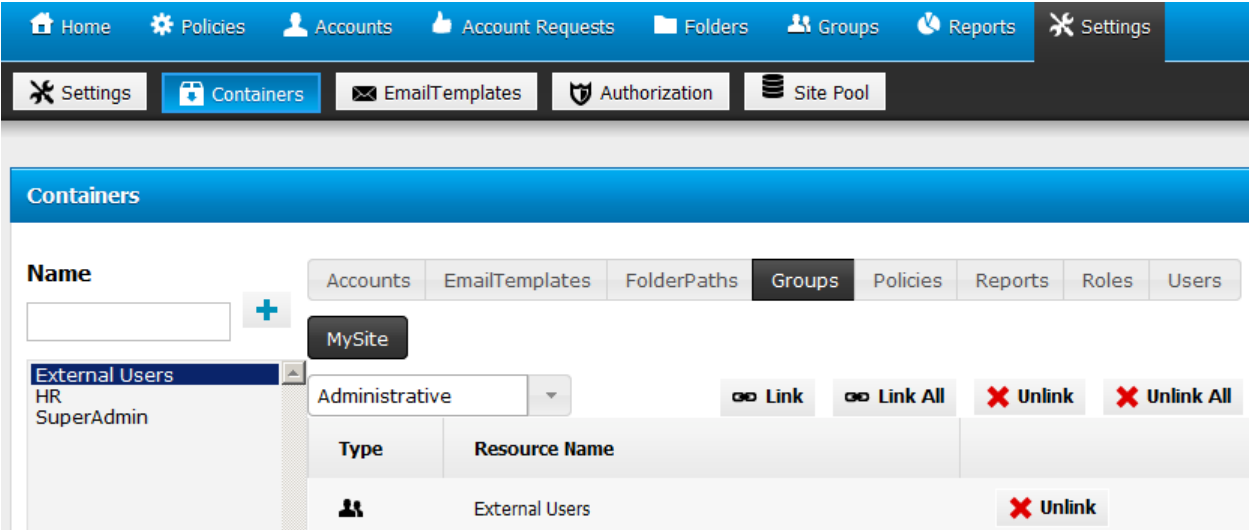

#### <span id="page-32-0"></span>**Policies**

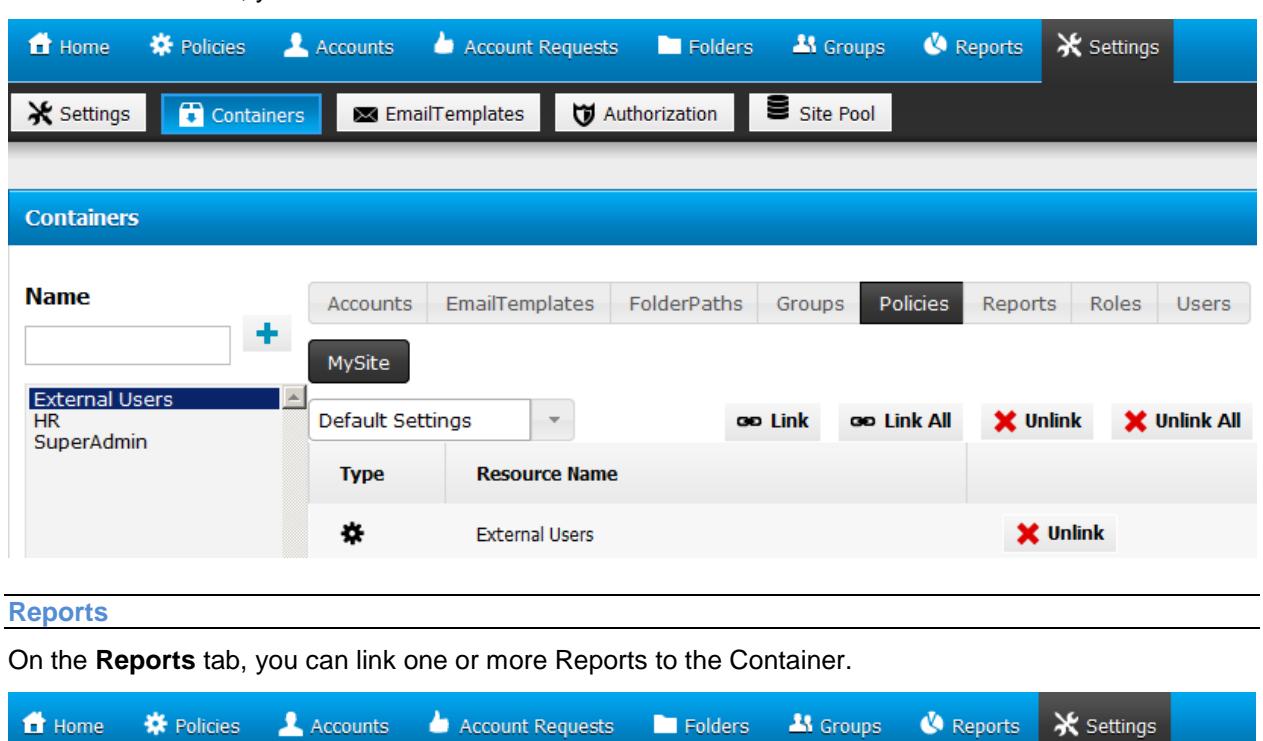

On the **Policies** tab, you can link one or more Policies to the Container.

<span id="page-32-1"></span>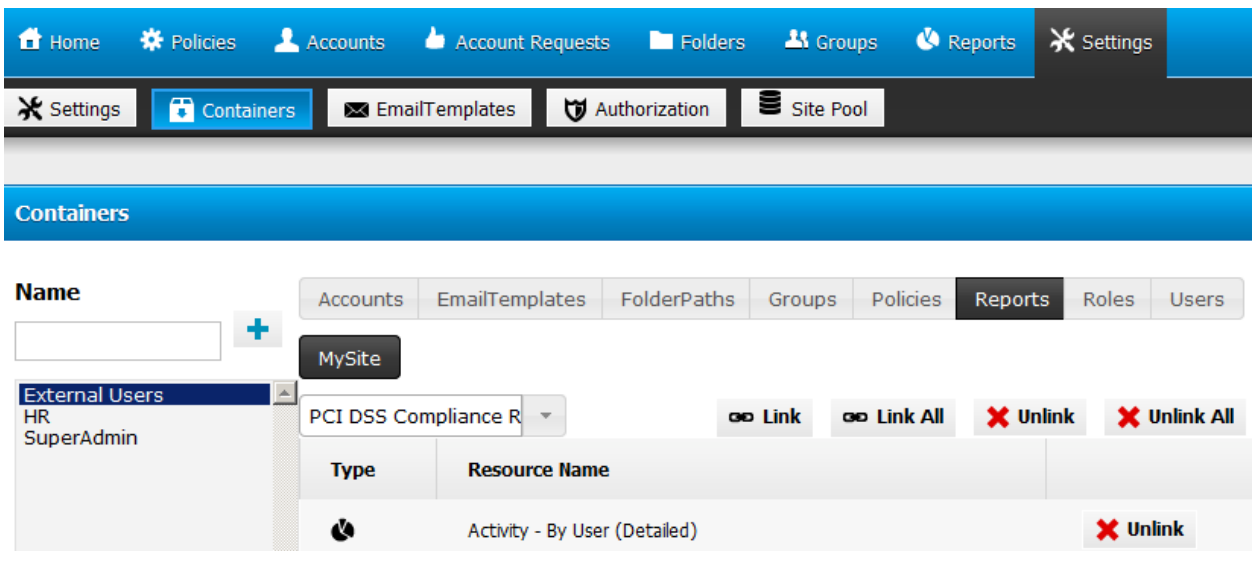

<span id="page-33-0"></span>**Roles**

<span id="page-33-1"></span>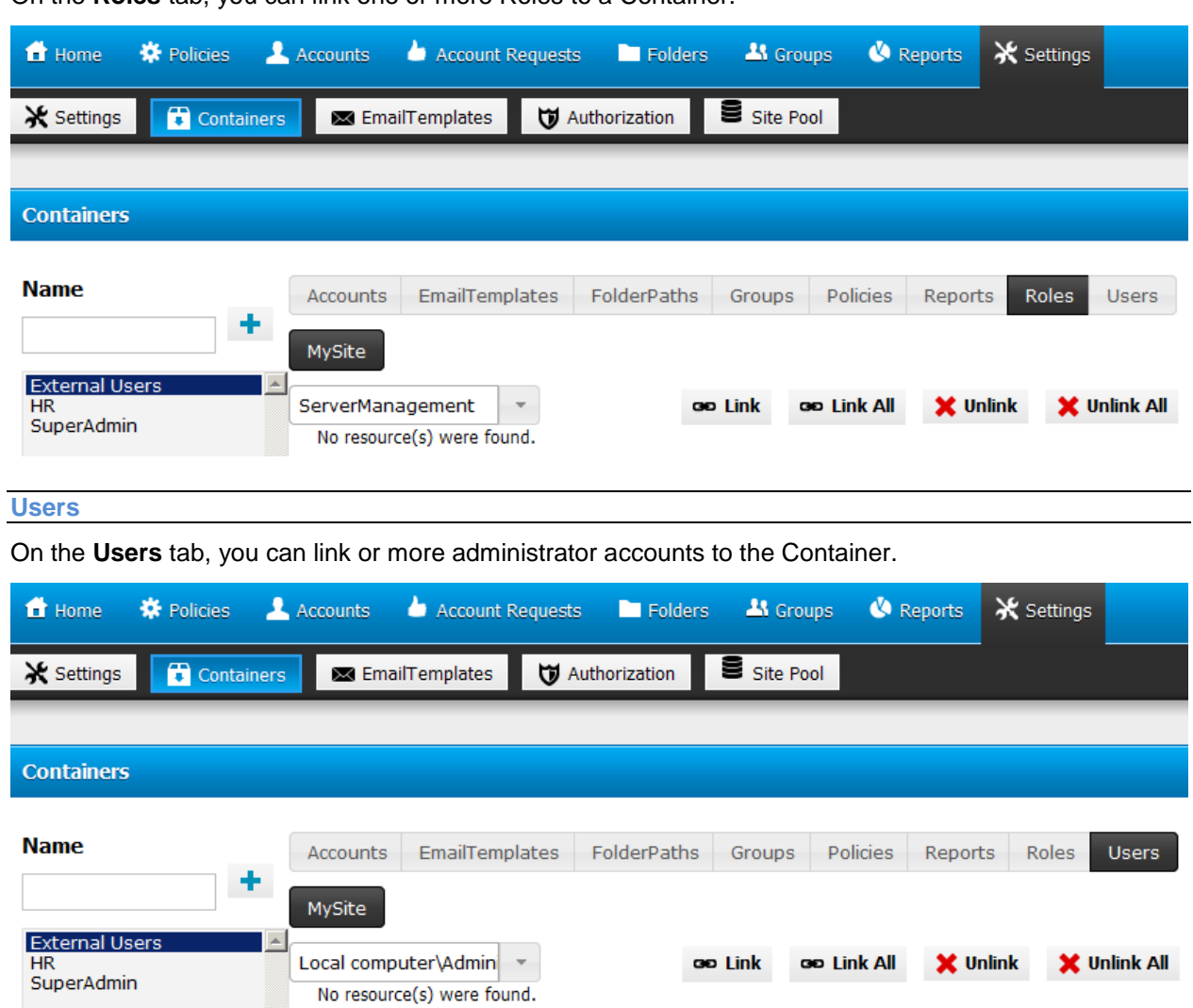

On the **Roles** tab, you can link one or more Roles to a Container.